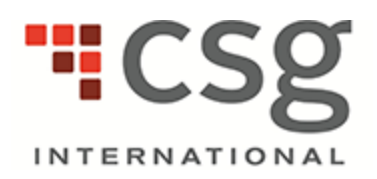

# <span id="page-0-0"></span>**CSG InView™ User's Guide**

**Release Date: Release 2 2013**

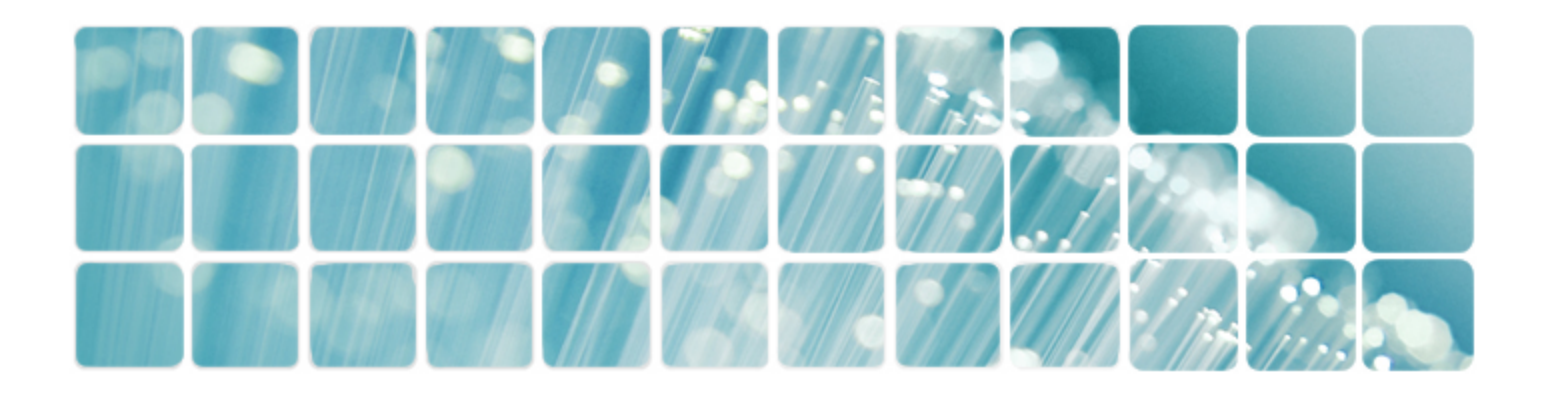

This material is presented to explain the features and functions of the CSG Systems International, Inc. standard, off-theshelf products and services. This material does not cover products used in conjunction with CSG products, nor does it cover customized applications or installations of the standard, off-the-shelf product or service.

When using this guide, the reader or user should note that products or services are used differently at each customer installation of the product or service. The definitions, processes, and procedures outlined in this guide may not be appropriate for all customers of this product or service. Therefore, this material does not document how to perform activities, processes, or procedures using this product or service at any specific customer installation. CSG advises its customers to define specific processes, procedures, and policies for their installation of this product and service. While CSG makes every attempt to ensure that the information in this guide is accurate and complete, some errors may exist. CSG cannot accept responsibility for any kind of loss resulting from the use of this material.

The information in this guide is furnished for your use only, and no disclosure or use of any portion of this material may be made without the express, written consent of CSG. The information is subject to change without notice.

This material is the property of CSG and its licensors, and it contains confidential and proprietary information of CSG. Copying, modifying, or distributing this material in violation of a license agreement, confidentiality agreement, United States Copyright Law, or the copyright law of any applicable foreign jurisdiction is expressly prohibited.

ACPx™, ACSR®, AgentHub™, CCS®, CIT®, Customer Interaction Tracking®, Enhanced Statement Presentation®, Precision eBPP™, Precision eCare™, Precision eCommerce™, CSG SmartLink®, CSG Statement Express®, CSG TechNet®, CSG Vantage®, CSG Workforce Express®, CSG Workforce Management®, CSG®, CSG Systems®, and the CSG Logo® are registered trademarks or trademarks of CSG Systems International, Inc. in the United States and other countries. All other brand and product names are trademarks, service marks, registered trademarks, or registered service marks of their respective owners.

9555 Maroon Circle Englewood, CO 80112 For technical support, call the Solutions Support Center.

© 2013 CSG Systems International, Inc. All Rights Reserved.

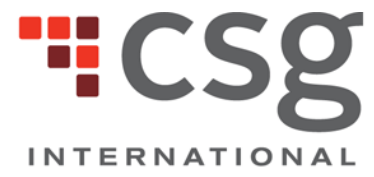

accelerate business. anywhere.

# <span id="page-2-0"></span>**Updated Information**

#### CSG has updated this guide as follows for Release 2 2013.

#### **Customer Letters GUI and Operations Enhancements**

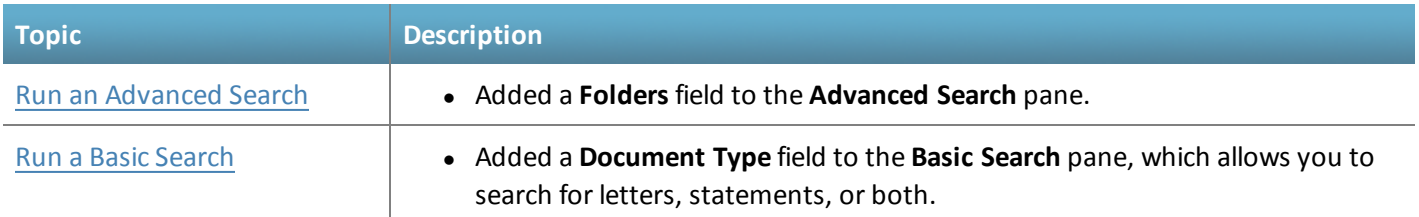

#### **Enhance InView Product Features**

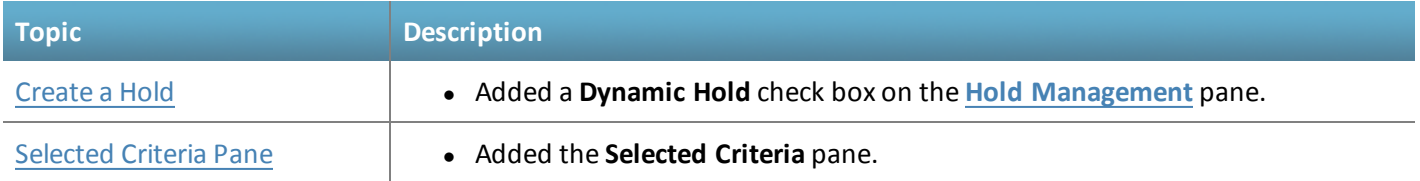

# <span id="page-3-0"></span>**Document Conventions**

This guide uses the following typographical conventions to help you distinguish different types of information.

#### **Figure 1. Table of Document Conventions**

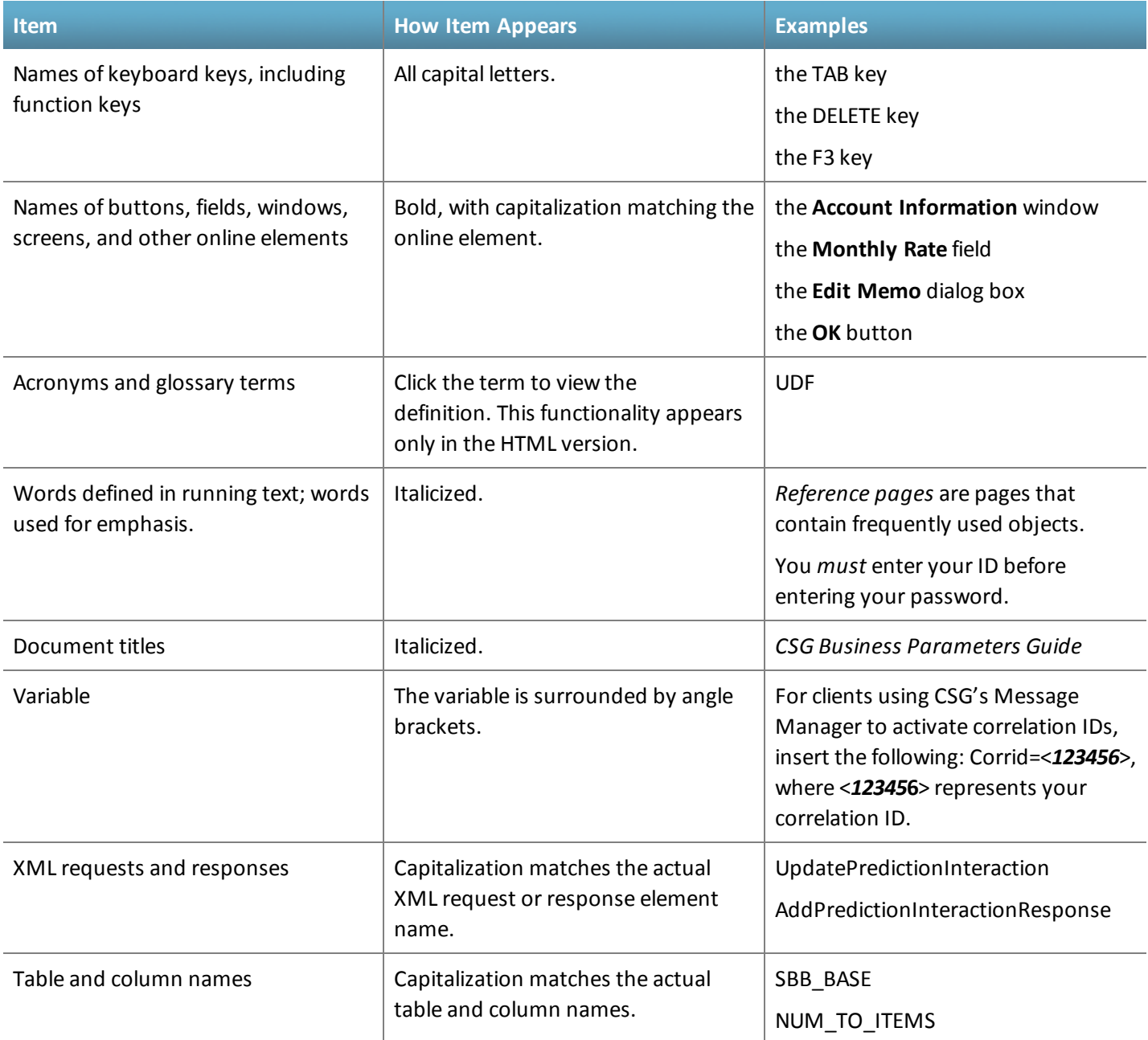

# <span id="page-4-0"></span>**Table of Contents**

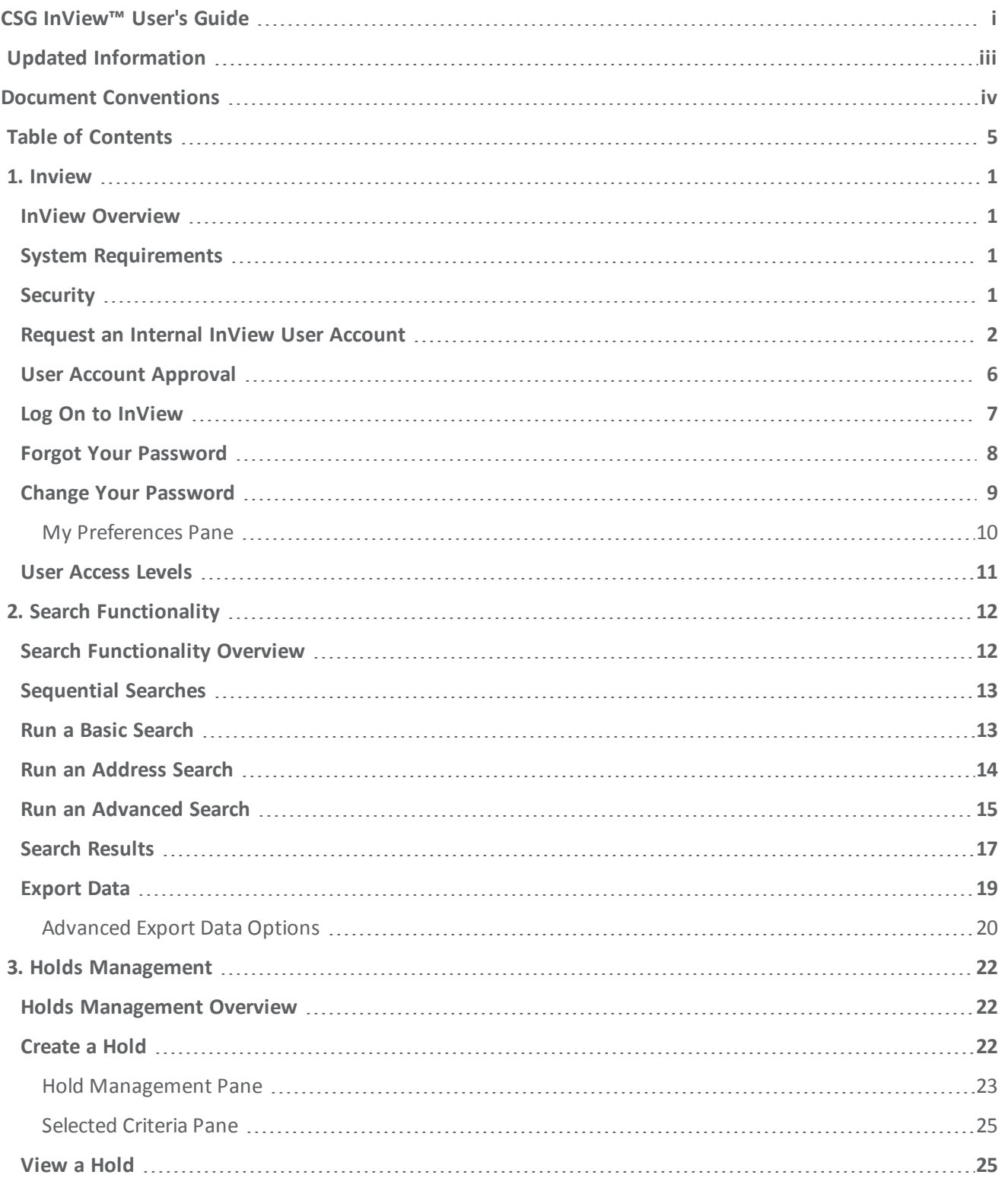

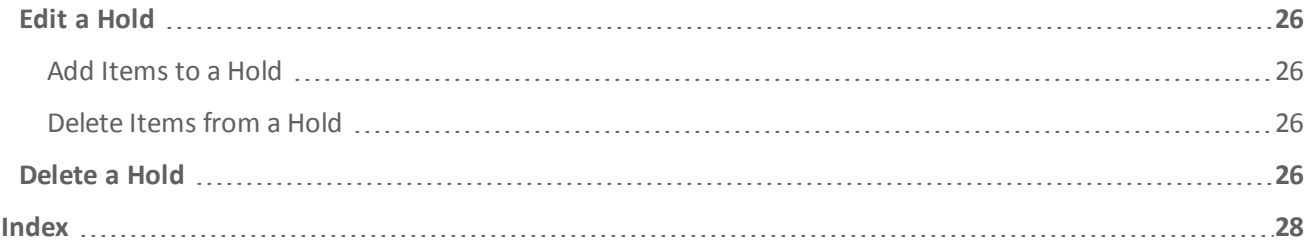

# <span id="page-6-0"></span>**1. Inview**

#### This chapter contains the following sections:

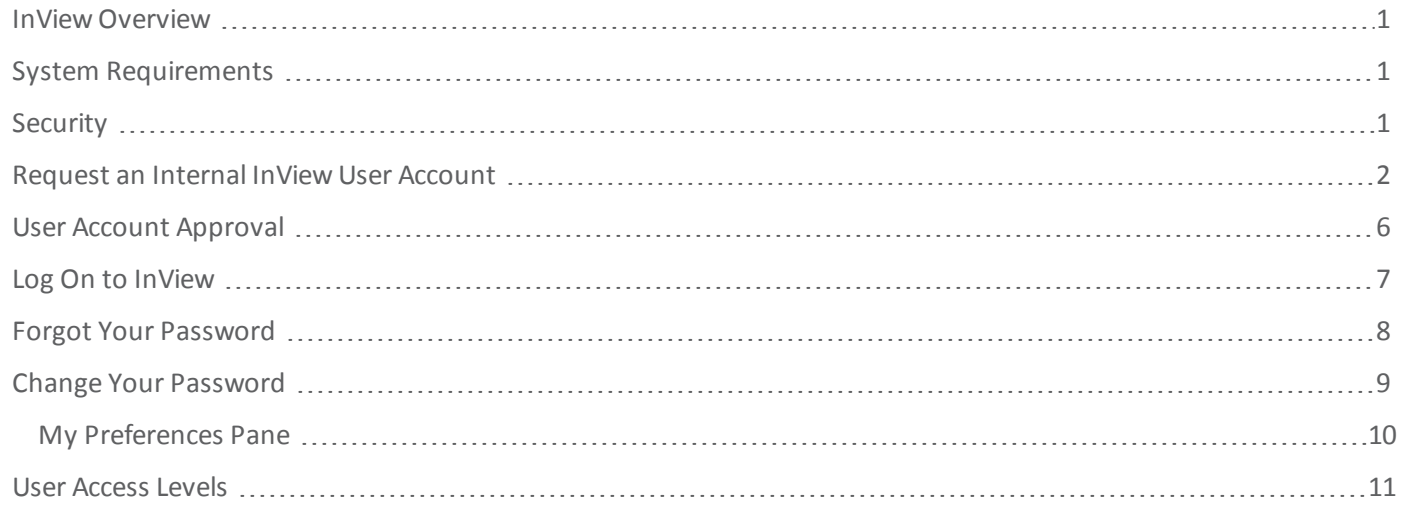

## <span id="page-6-1"></span>**InView Overview**

CSG InView is an enhanced archive solution that provides a single data repository for short- and long-term document archival. InView consists of a hosted Web application that electronically stores, retrieves, and prints documents exactly as they appear to your customers. The application replaces the former CD-ROM process. InView incorporates numerous features, including enhanced search capabilities at the document level, document downloading in .zip file or consolidated PDF format, and extended document retention.

# <span id="page-6-2"></span>**System Requirements**

<span id="page-6-4"></span>InView requires you to have access to a computer with the following minimum requirements:

- Internet access
- Microsoft Internet Explorer 5.5 or later; however, currently InView does not support Internet Explorer 10
- <span id="page-6-3"></span>• Adobe's Acrobat Reader 4.0 or later

# **Security**

Inview shares the DirectNet security policy, which is as follows.

DirectNet is a customer-service and administrative tool that provides CSG clients Web access to OSC data and reports to track production jobs from print through delivery to the USPS. At CSG, we understand the importance of client security. Protecting your confidential information is our number one priority. CSG maintains strict security standards designed to ensure a secure exchange of information with our clients.

The physical infrastructure is constructed with an industry standard, two-tier, De-Militarized Zone (DMZ) infrastructure as follows:

- A firewall restricts Internet access to allow only SSL traffic to authorized resources in CSG's DMZ.
- CSG's DMZ is a separate network from CSG's internal production network. CSG has established the following criteria to provide two major exclusions from this network:
	- CSG allows no business logic or personal consumer data for CSG applications to be permanently stored on any device in this DMZ network.
	- CSG carefully screens connections from devices on the DMZ network that communicate to devices on CSG's internal production network.
- <sup>l</sup> CSG encrypts all transactions between the client's Internet browser and DirectNet with 128 bit encryption and SSL using Verisign Global Server IDs to prevent unauthorized access ofsensitive information.

**Note**: You can request additional data about configuration of these devices and adherence to vendor recommendations. For security precautions, CSG withholds this information from this document.

<span id="page-7-0"></span>If you have further security questions, please contact the SSC.

# **Request an Internal InView User Account**

The following information to request an internal InView user account is for Internal CSG users only. If you are an internal user, contact your CSG representative to obtain user access and user account [approval](#page-11-0).

To use InView, you must have DirectNet access. Register a user account by creating a PRO request using the **DirectNet User Request** form.

After you submit the completed **DirectNet User Request** form, it goes through a single-stage approval process.

The request is approved, disapproved, or returned to requestor. An email is generated notifying the requestor of the current status as follows:

- **Approve** = Sends an email to the next person or group in the approval process
- **Disapprove** = Cancels the request and removes the request from all work queues; generates an email to the requestor
- <sup>l</sup> **Return to Requestor** = Changes the status to **Draft** and sends an email to the requestor
- 1. Log onto PRO.
- 2. Open the **Create** menu, and click **Online Forms** > **Access or Security Authorization** to open the **All Forms** page.
- 3. Click **DirectNet User Request** to open the **DirectNet User Request** form.
- 4. Select the applicable user type. The **User Information** area appears. You can add up to 20 users. If there are more than 20 users, attach an addendum or submit an additional **DirectNet User Request** form.
- 5. Click **Add Access Rights to List** to open a dialog box containing options to set the access rights.
- 6. Complete the form, and click **Submit**.

#### **Figure 2. DirectNet User Request Form**

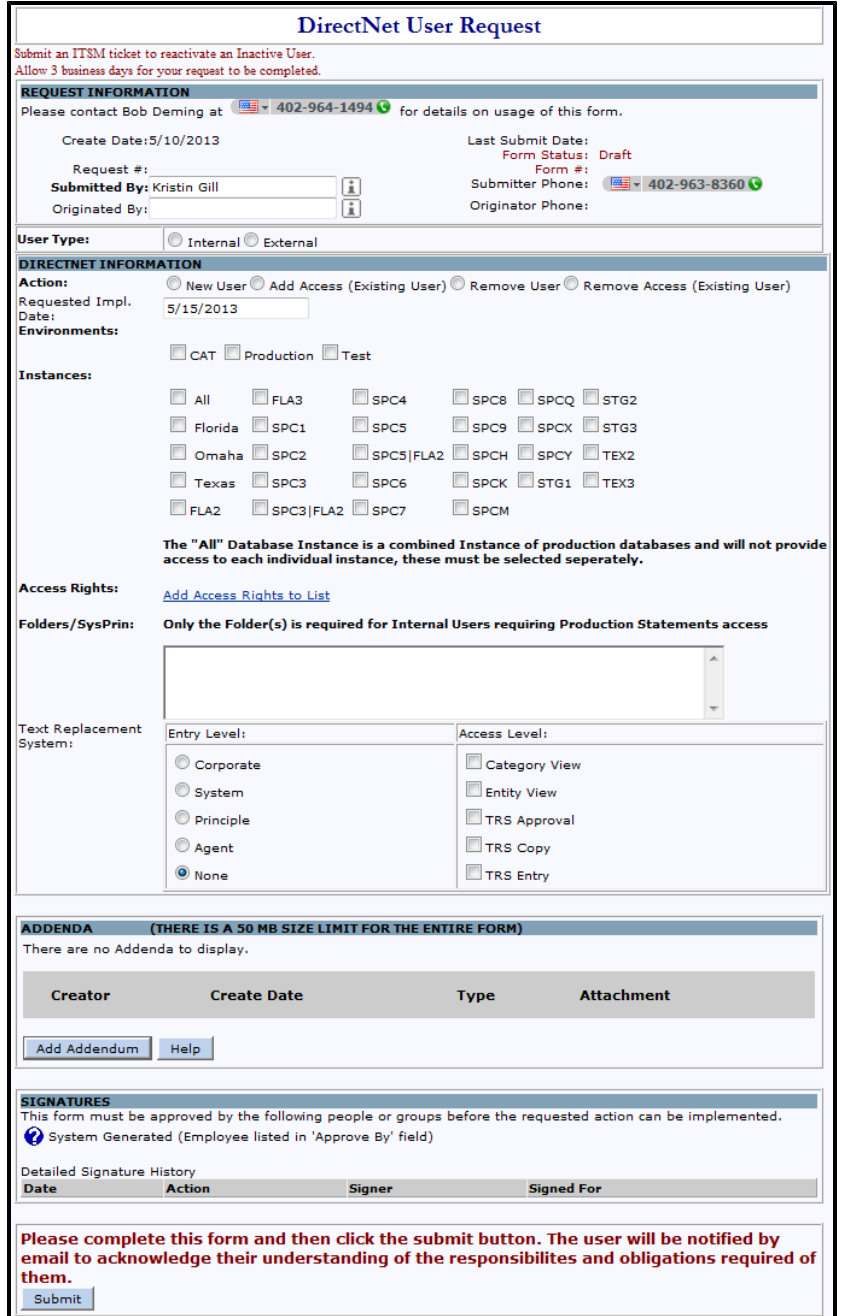

#### **Figure 3. DirectNet User Request Form Item Descriptions**

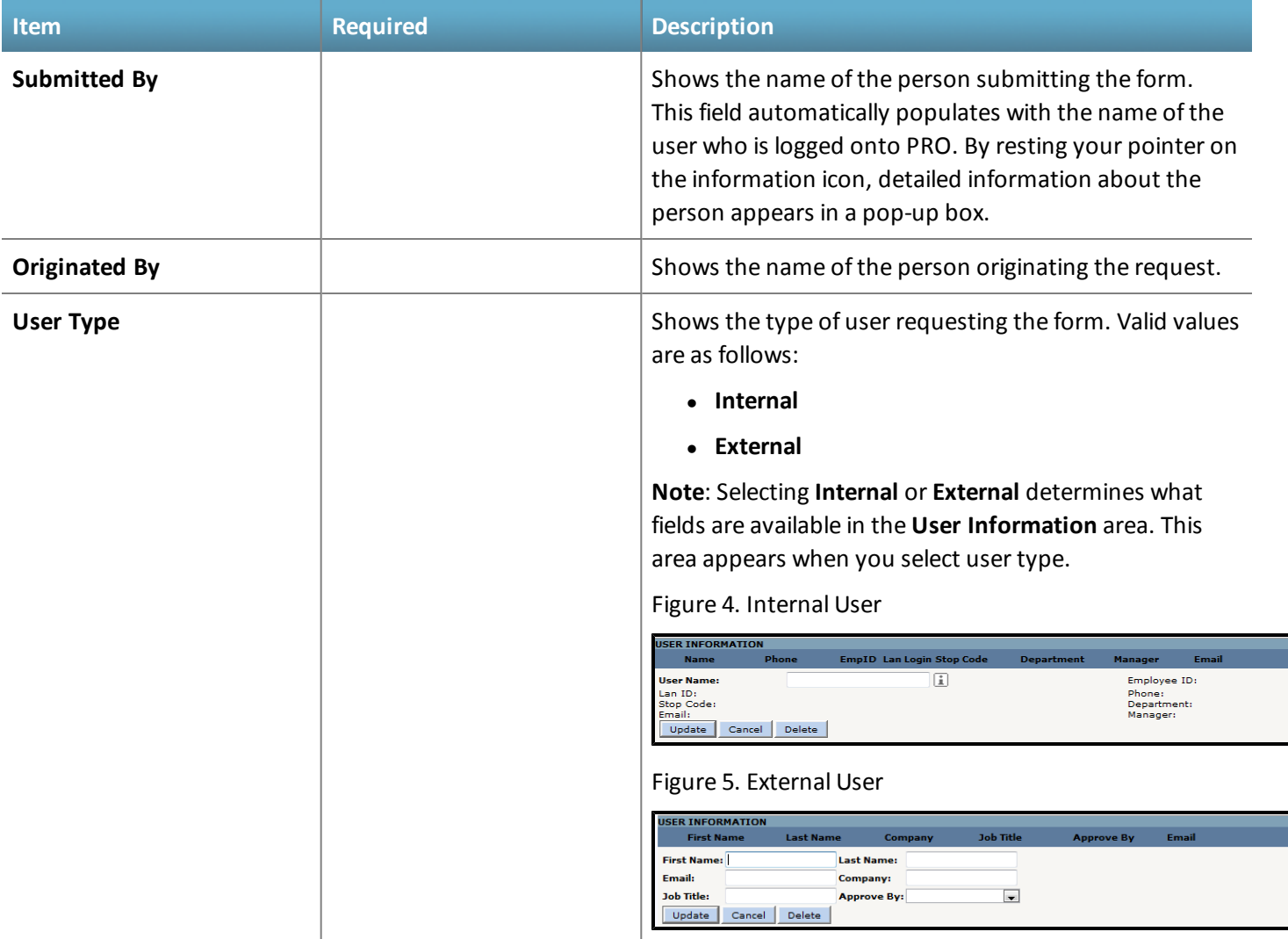

#### **User Information - Internal**

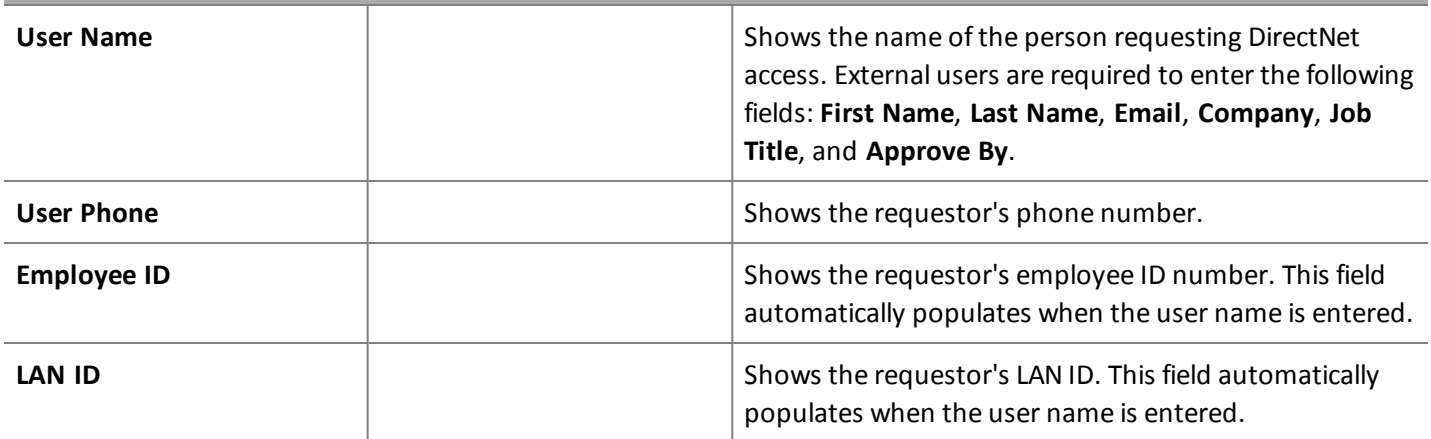

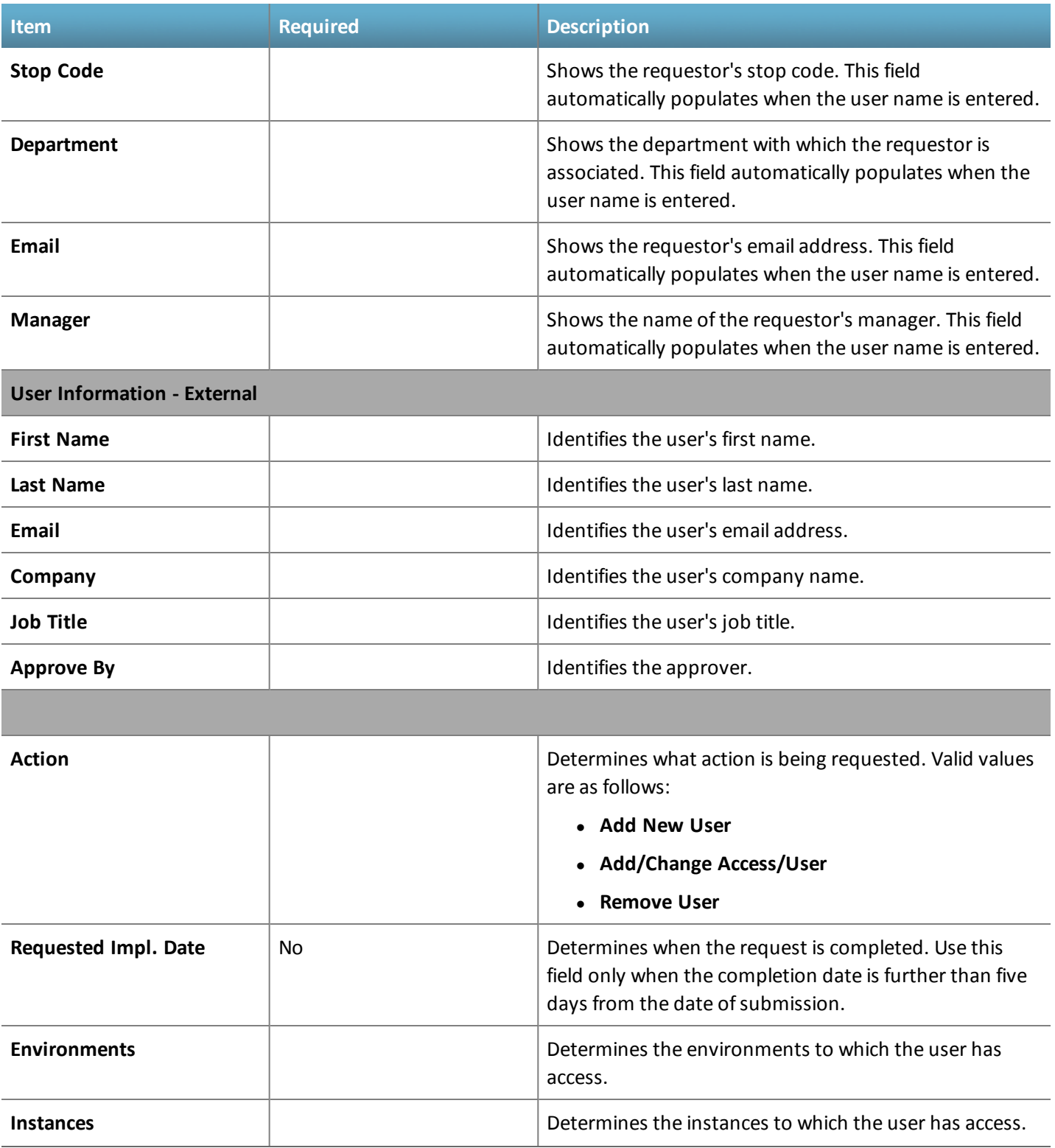

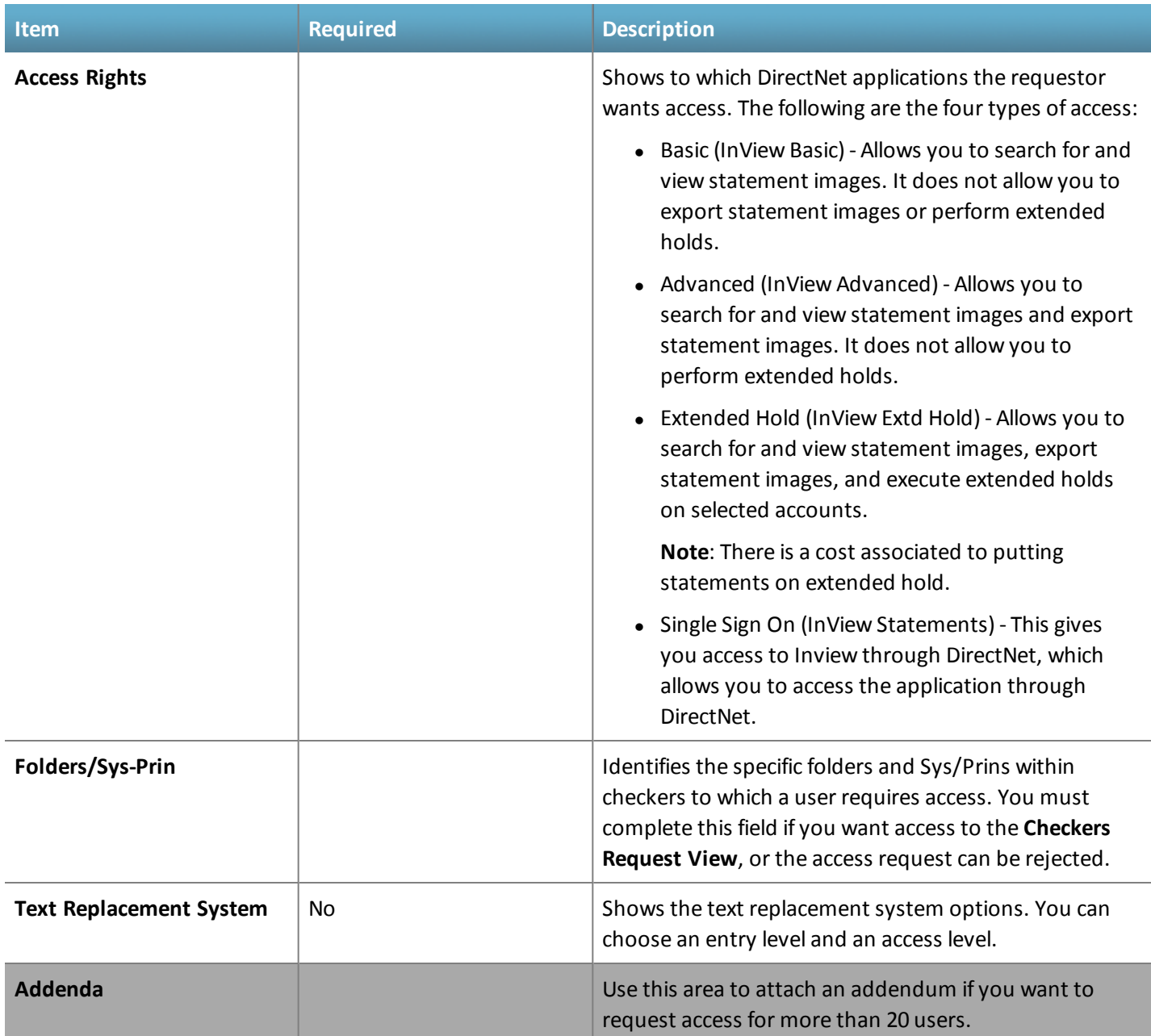

# <span id="page-11-0"></span>**User Account Approval**

Contact your CSG representative to obtain user access. Turnaround times vary based on variables such as the size of the request or resources available. However, CSG completes all change requests within five business days ofreceiving the approved request.

# <span id="page-12-0"></span>**Log On to InView**

You request access to CSG InView from your CSG representative. After CSG grants you access, you receive your InView user ID and password credentials.

**TIPS**

- <sup>l</sup> You can access InView directly from DirectNet. You must specify that you want the *InView statements* access level through DirectNet when you request access to InView. To access InView through DirectNet, open DirectNet and select **Applications** > **Application Quick Links** > **InView Statements**.
- Your InView password is the same as your DirectNet password. If you update your DirectNet password, it automatically updates your InView password and vice versa.
- Click the Logout link that appears on the CSG home page to log off InView. InView logs you off automatically every 15 minutes.
- 1. Open Internet Explorer.
- 2. Type the InView URL in the address bar to open the Log In pane.
- 3. Type your user name and password.
- 4. Click **Log In** to open the InView home page.

**Figure 6. InView Home Page**

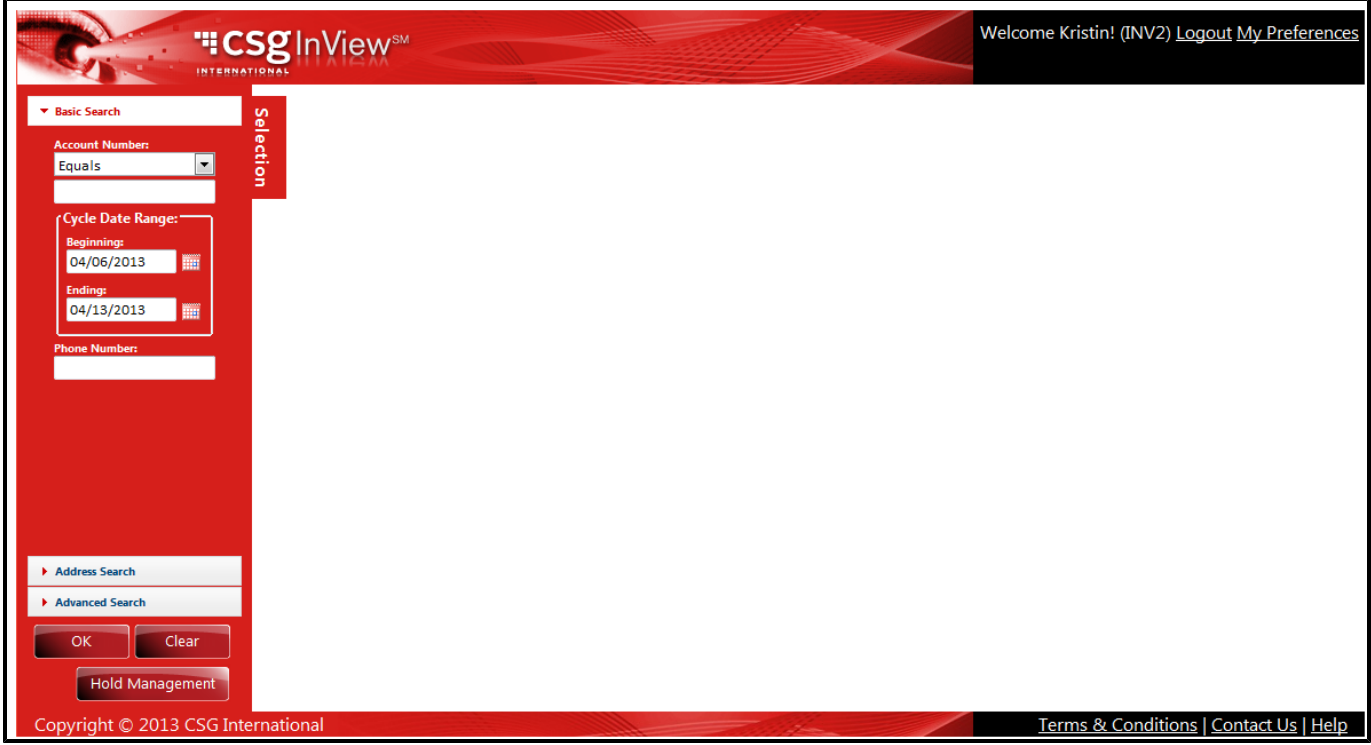

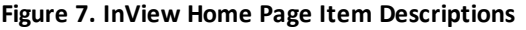

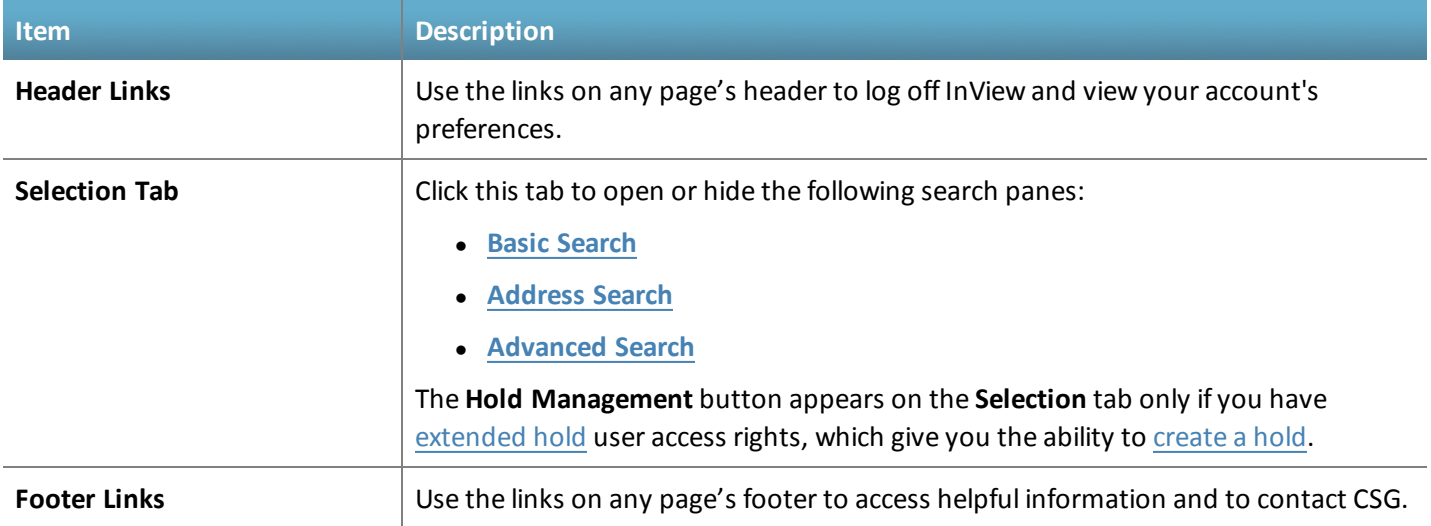

### <span id="page-13-0"></span>**Forgot Your Password**

Complete the following steps if you forget your password.

- 1. Access the InView [application](#page-12-0).
- 2. Click the **Forgot Password** link on the Log In pane to open the **Forgot Password** pane.
- 3. Type your user name or email address.
- 4. Click **Submit**; the following message appears: **Thank you. An email will be sent containing your password within the next few minutes.**
- 5. Click **Ok** to close the message and return to the Log In pane.
- 6. Open the email that contains your password and the following message: **This is a system-generated message. Please do not respond. Your DirectNet password is: <***password***>**.
- 7. Return to InView, and type your user name and password.

#### **Figure 8. Forgot Password Pane**

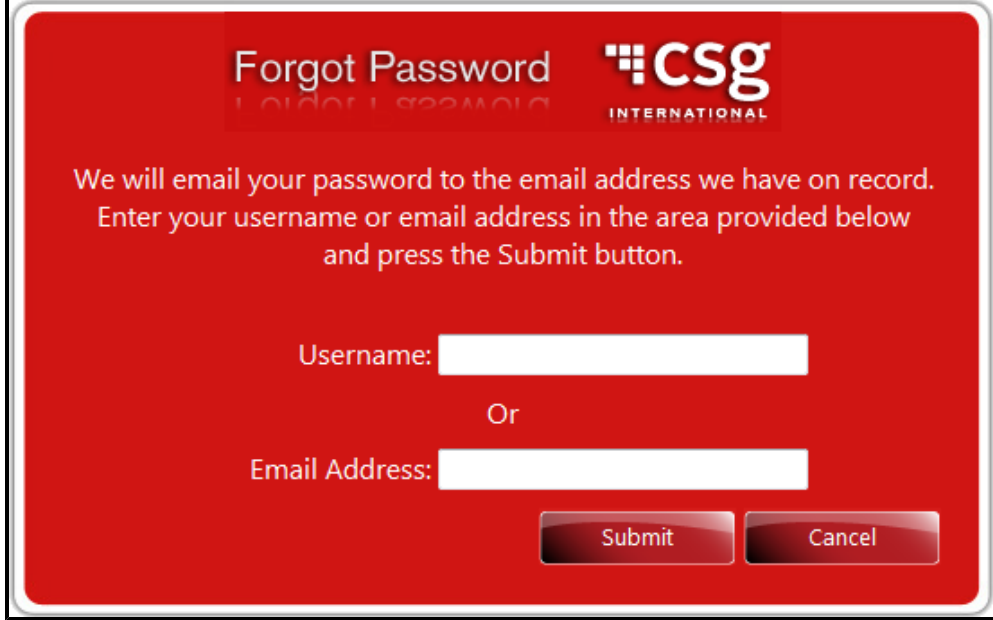

# <span id="page-14-0"></span>**Change Your Password**

There are three times when you need to change your password:

- When you log on to Inview or DirectNet for the first time (they share the same password)
- When your password expires
- When you want to change your password

Rules for creating passwords are as follows:

- You must change your password every 60 days.
- <sup>l</sup> Passwords must be a minimum of 8 characters in length. At least 1 character must be a numeric character and at least 3 characters must be alpha characters.
- Special characters and blanks are allowed.
- You cannot use your user ID as your password.
- You cannot use your user ID reversed as your password.

Complete the following steps to change a password.

- 1. Click **My Preferences** to open the **My [Preferences](#page-15-0)** pane.
- 2. Type your old password.
- 3. Type your new password.
- 4. Type your new password again to confirm it.
- 5. Click **Save**.

#### **Figure 9. Change Password Pane**

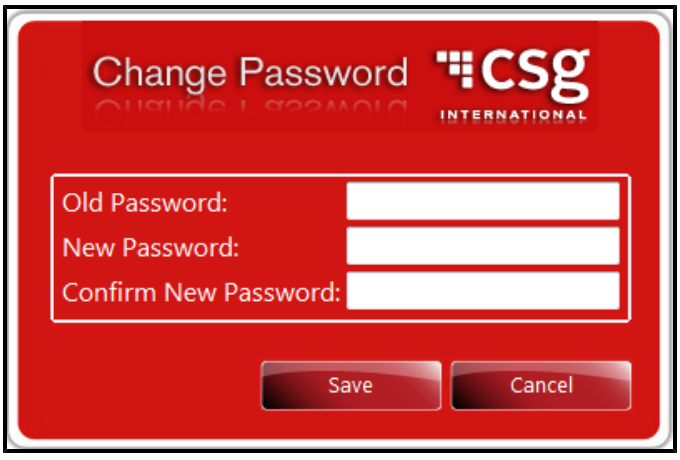

### <span id="page-15-0"></span>**My Preferences Pane**

Use this pane to view your user preferences, including access level, and to change your [password.](#page-14-0)

#### **Figure 10. My Preferences Pane**

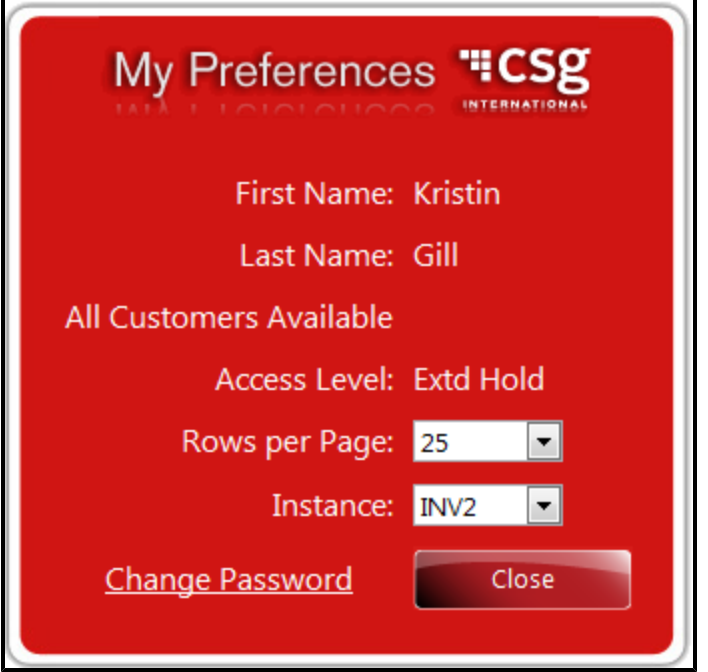

#### **Figure 11. My Preferences Pane Item Descriptions**

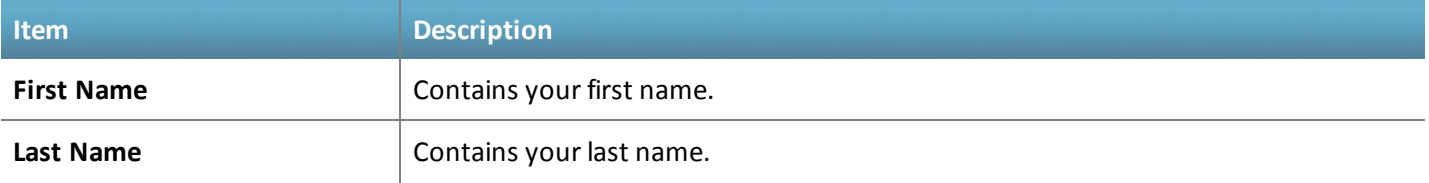

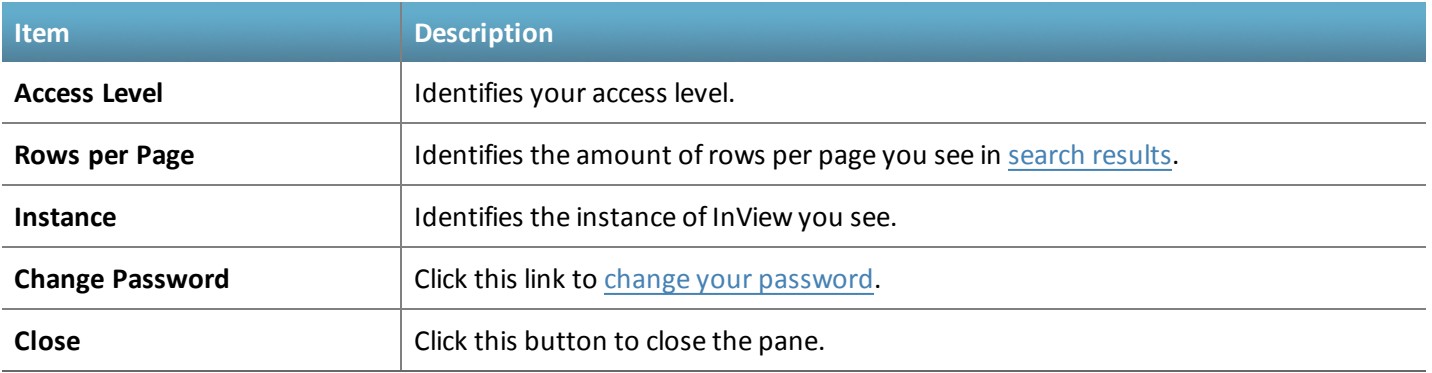

## <span id="page-16-0"></span>**User Access Levels**

There are three levels of user access available in CSG InView: basic, advanced and extended hold.

If you have multiple security levels defined to you, InView always uses privileges and access tied to the highest security level.

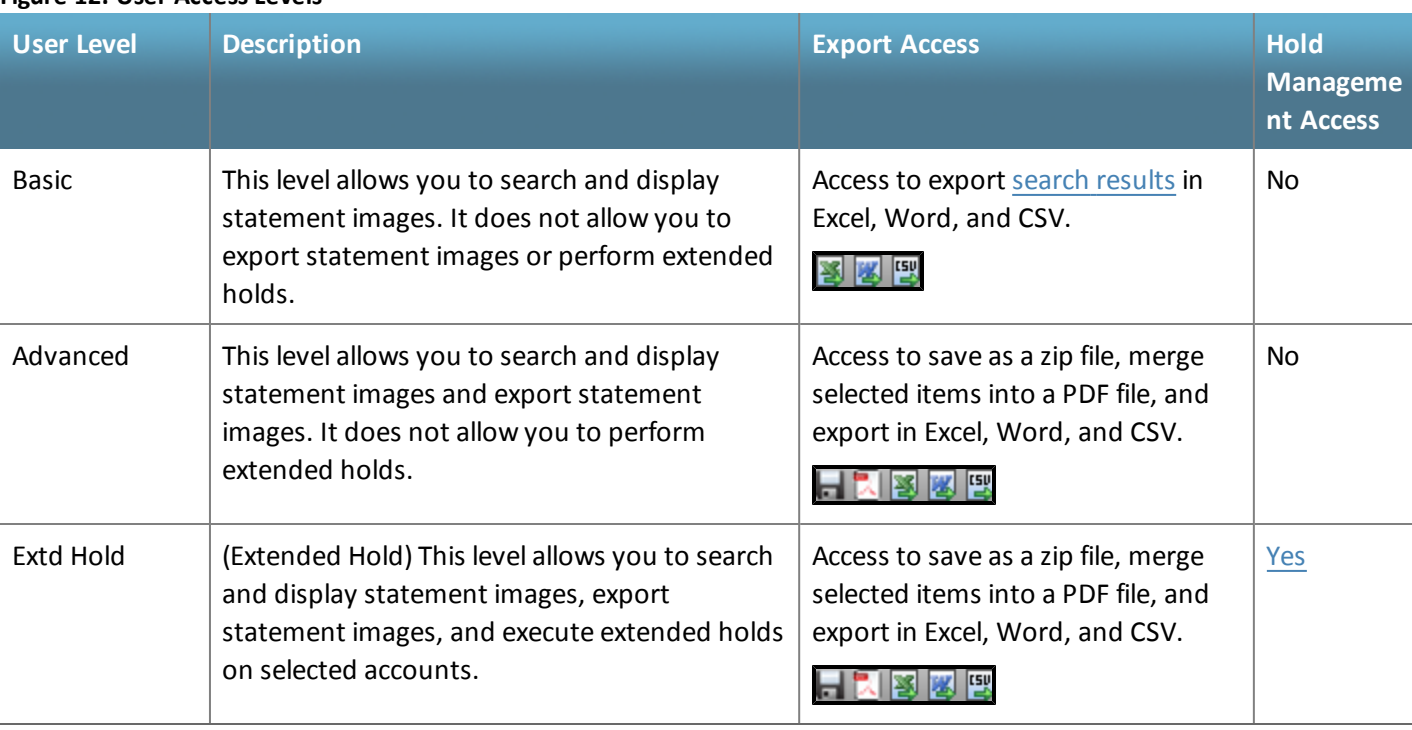

#### **Figure 12. User Access Levels**

# <span id="page-17-0"></span>**2. Search Functionality**

#### This chapter contains the following sections:

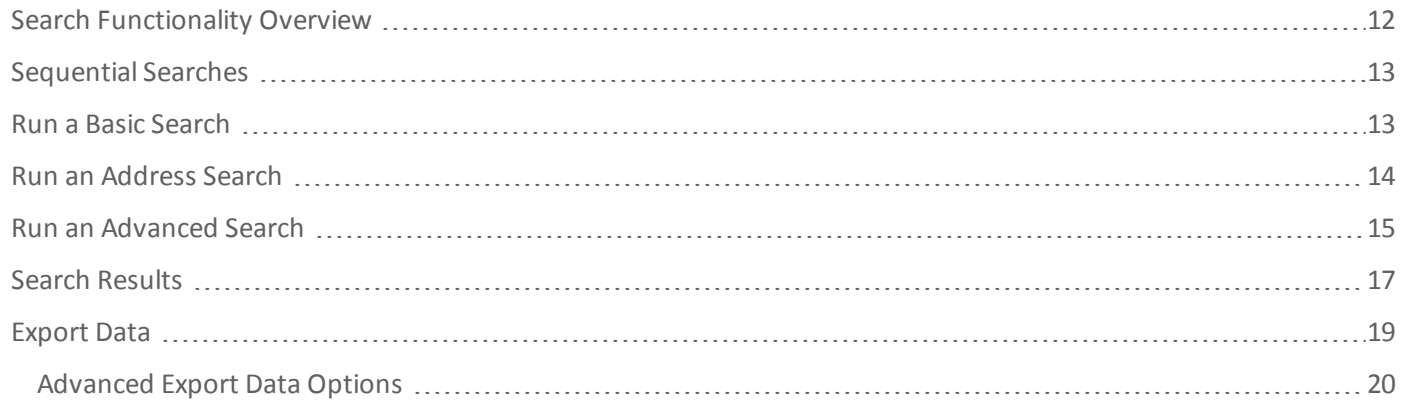

## <span id="page-17-1"></span>**Search Functionality Overview**

CSG InView provides you the following three types of document searches:

- $-$ [Basic](#page-18-0)
- [Address](#page-19-0)
- [Advanced](#page-20-0)

These search panes work together to perform a *sequentialsearch*; **OK** and **Clear** buttons appear at the bottom of each search pane. Click **OK** to submit a search, and click **Clear** to clear the search criteria. A **Hold [Management](#page-27-1)** button can also appear, based on your user [access](#page-16-0) level.

#### **Figure 13. Search Panes**

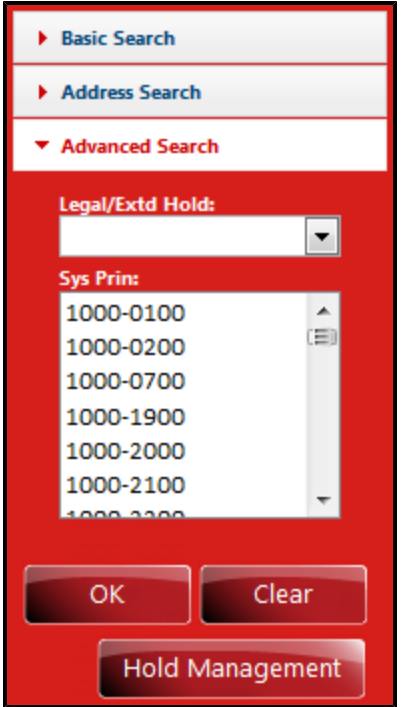

# <span id="page-18-1"></span>**Sequential Searches**

CSG InView lets you perform a series of searches to identify the desired accounts. For example, if you want to locate accounts from a specific cycle date located in a specific postal code, you run a basic search to generate a list of accounts for the specific cycle date. Then you run an address search using the postal code to identify those accounts within the selected cycle. After you set criteria for both searches, the data grid displays only accounts from the desired cycle date and postal code.

## <span id="page-18-0"></span>**Run a Basic Search**

A basic search allows you to search for documents and images based on an account number, cycle date, and phone number.

#### **TIPS**

- You can use one or more search types to run a sequential search. To perform a search like this, enter information into any combination ofsearch fields on any of the search panes, and click **OK** to view searches matching allset criteria.
- 1. Log on to [InView,](#page-12-0) and click the **Basic Search** pane to view the basic search fields.
- 2. Complete the fields as described in the following table.
- 3. Click **OK** to view your search [results](#page-22-0).

#### **Figure 14. Basic Search Pane**

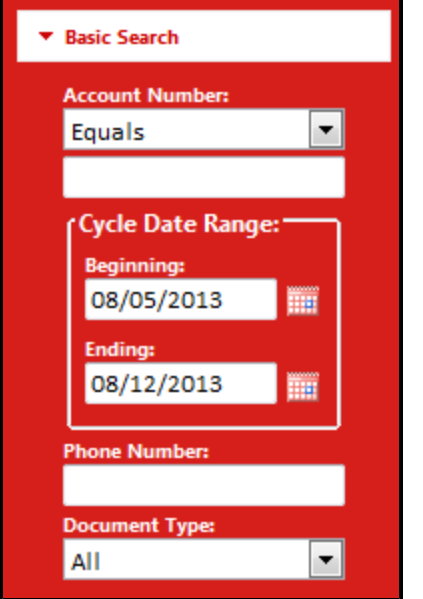

#### **Figure 15. Basic Search Pane Item Descriptions**

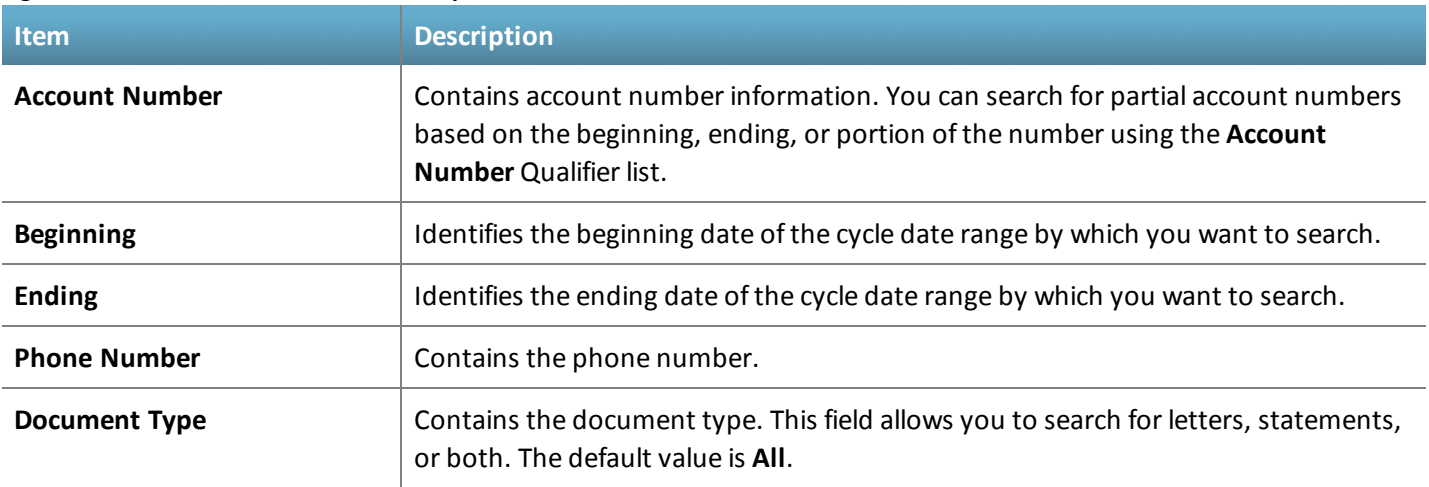

## <span id="page-19-0"></span>**Run an Address Search**

An address search allows you to search for documents and images based on the account name and address, including the street, city, state, and postal code. You can enter data in any combination of the search fields.

**TIPS**

• You can use one or more search types to run a sequential search. To perform a search like this, enter information into any combination of search fields on any of the search panes, and click OK to view searches matching all set criteria.

- 1. Log on to [InView,](#page-12-0) and click the **Address Search** pane to view the address search fields.
- 2. Complete the fields as described in the following table.
- 3. Click **OK** to view your search [results](#page-22-0).

#### **Figure 16. Address Search Pane**

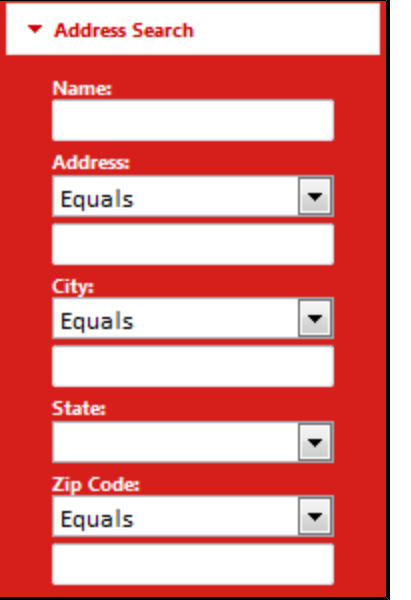

#### **Figure 17. Address Search Pane Item Descriptions**

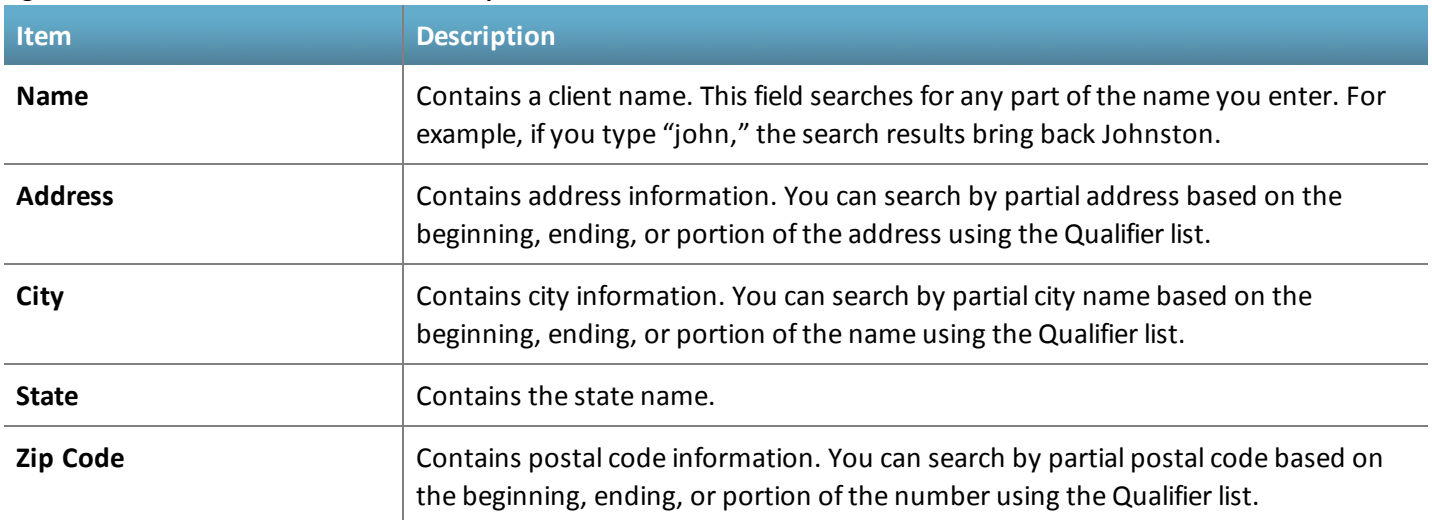

### <span id="page-20-0"></span>**Run an Advanced Search**

An advanced search allows you to search for documents and images based on a customer number (Sys/Prin) or accounts associated with a legal or extended [hold](#page-27-1).

**TIPS**

- You can use one or more search types to run a sequential search. To perform a search like this, enter information into any combination of search fields on any of the search panes, and click OK to view searches matching all set criteria.
- 1. Log on to [InView,](#page-12-0) and click the **Advanced Search** pane to view the address search fields.
- 2. Complete the fields as described in the following table.
- 3. Click **OK** to view your search [results](#page-22-0). You can export your [results](#page-24-0) at this time.

#### **Figure 18. Advanced Search Pane**

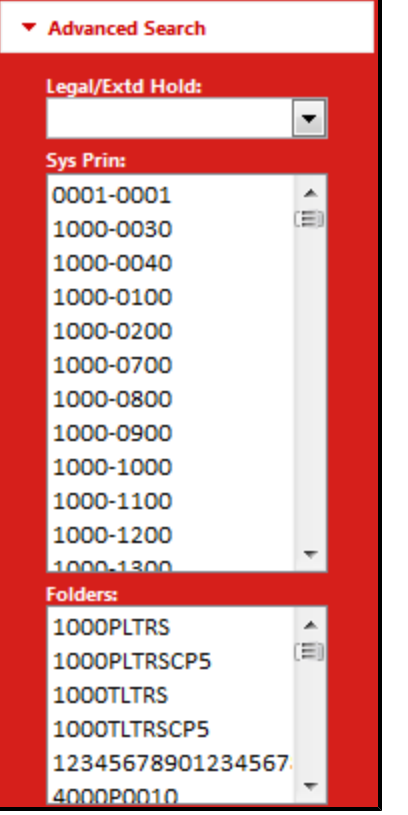

#### **Figure 19. Advanced Search Pane Item Descriptions**

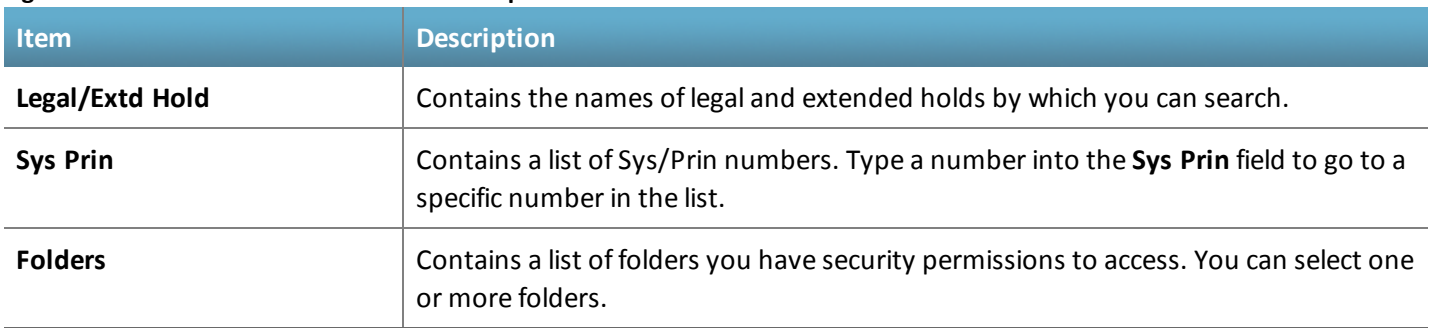

# <span id="page-22-0"></span>**Search Results**

When you submit a search [request,](#page-17-0) a list of accounts that meet your search criteria appears. Multiple columns of information appear in a grid format for each account.

#### **TIPS**

- You can sort data on the results grid by clicking the column headers.
- You can resize columns by clicking and dragging the column headers.
- <sup>l</sup> Results appear in pages. The number of accounts per page can be adjusted from 25 to 100 on the **My Preferences** pane.
- Large-volume results are divided into groups of 10,000. To display the next or previous group of 10,000 accounts, click the **Prev** or **Next** button.
- The total number of accounts/pages in the results grid appears in the lower-right corner of the grid.
- You can filter the results grid to display accounts with specific attributes. Click the Filter icon **our any column** where it is available, and select the filter type (**EqualTo**, **LessThan**, etc.). When you apply a filter, the results grid refreshes and displays only accounts that meet that specification. To remove a filter, click the **Filter** icon and select **NoFilter**.

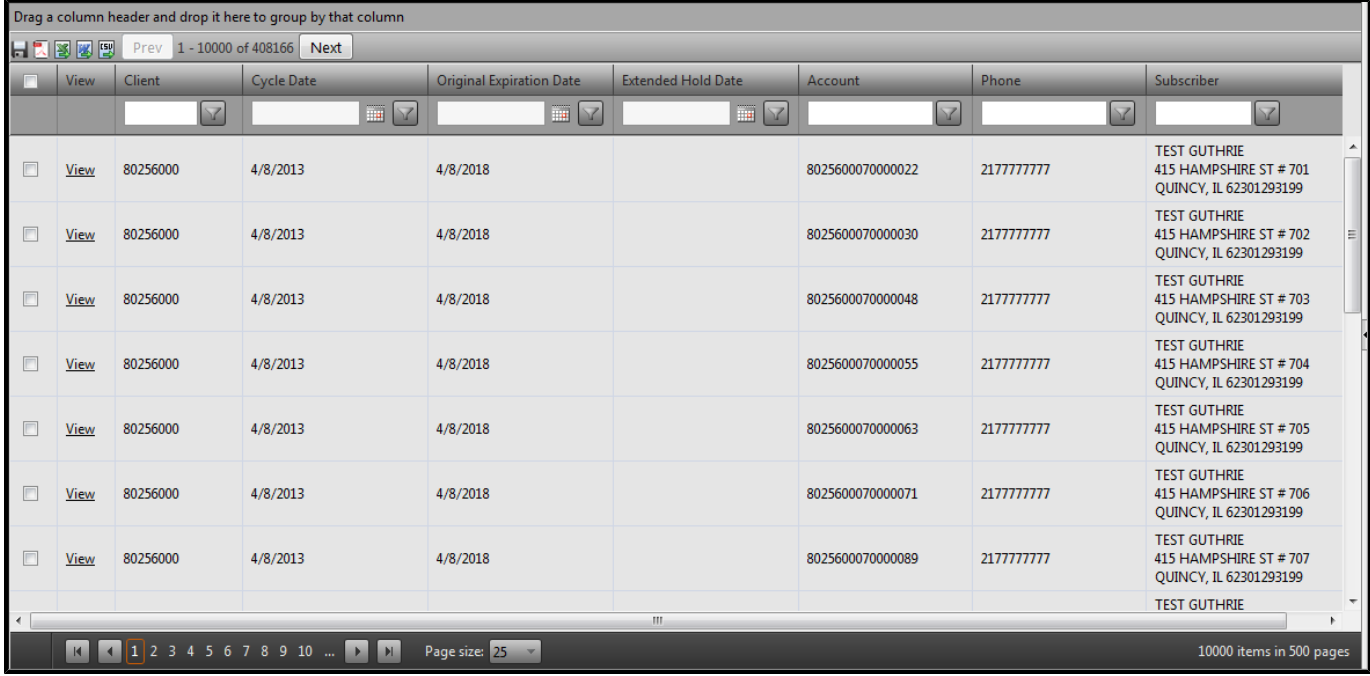

#### **Figure 20. Results**

#### **Figure 21. Results Item Descriptions**

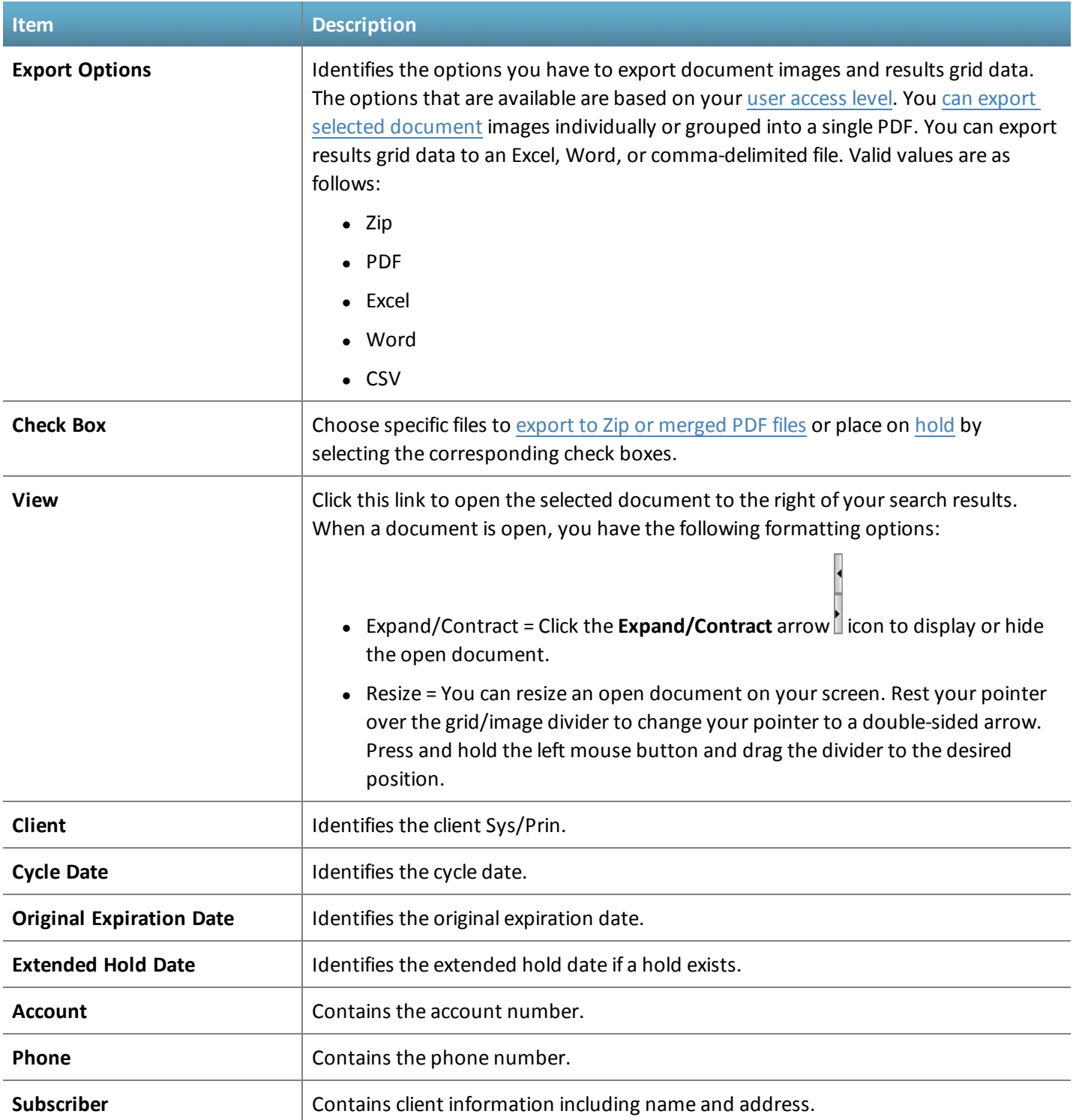

# <span id="page-24-0"></span>**Export Data**

You have permission to export selected document images into CSV, Excel, or Word documents, regardless of your user access level. Advanced and extended hold users have the additional [functionality](#page-16-0) to export selected document images into a Zip file or combined PDF file.

#### **TIPS**

• You cannot use the check box to select specific account data to export with CSV, Excel, or Word exports. The system exports all results data on the grid.

#### <span id="page-24-1"></span>**Export Results to a CSV File**

Complete the following steps to export your search [results](#page-22-0) to a CSV file.

**TIPS**

- Some of the fields can appear to truncate in the CSV file, but no information is missing. For example, if the account number is truncated, click in the cell you want to view to access the full number.
- <sup>l</sup> A CSV file contains the following columns: **View**, **Client**, **Cycle Date**, **Original Expiration Date**, **Extended Hold Date**, **Account**, **Phone**, and **Subscriber**.
- 1. Run a [search.](#page-17-0)
- 2. Click the **CSV** icon on the results pane; a **File Download** dialog box appears asking whether you want to open or save the file.
- 3. Click **Open** to open the CSV file.

#### <span id="page-24-2"></span>**Export Results to an Excel File**

Complete the following steps to export your search [results](#page-22-0) to an Excel file.

**TIPS**

- Some of the fields can appear to truncate in the Excel file, but no information is missing. For example, if the account number is truncated, click in the cell you want to view to access the full number.
- <sup>l</sup> An Excel file contains the following columns: **FALSE**, **View**, **Client**, **Cycle Date**, **Original Expiration Date**, **Extended Hold Date**, **Account**, **Phone**, and **Subscriber**.
- 1. Run a [search.](#page-17-0)
- 2. Click the **Excel** icon on the results pane; a **File Download** dialog box appears asking whether you want to open or save the file.
- 3. Click **Open** to open the Excel file.

#### <span id="page-24-3"></span>**Export Results to a Word File**

Complete the following steps to export your search [results](#page-22-0) to a Word file.

**TIPS**

- <sup>l</sup> A Word file contains the following columns: **False**, **View**, **Client**, **Cycle Date**, **Original Expiration Date**, **Extended Hold Date**, **Account**, **Phone**, and **Subscriber**.
- 1. Run a [search.](#page-17-0)
- 2. Click the **Word** icon on the results pane; a **File Download** dialog box appears asking whether you want to open or save the file.
- 3. Click **Open** to open the Word file.

#### **Figure 22. Example Export - Word File**

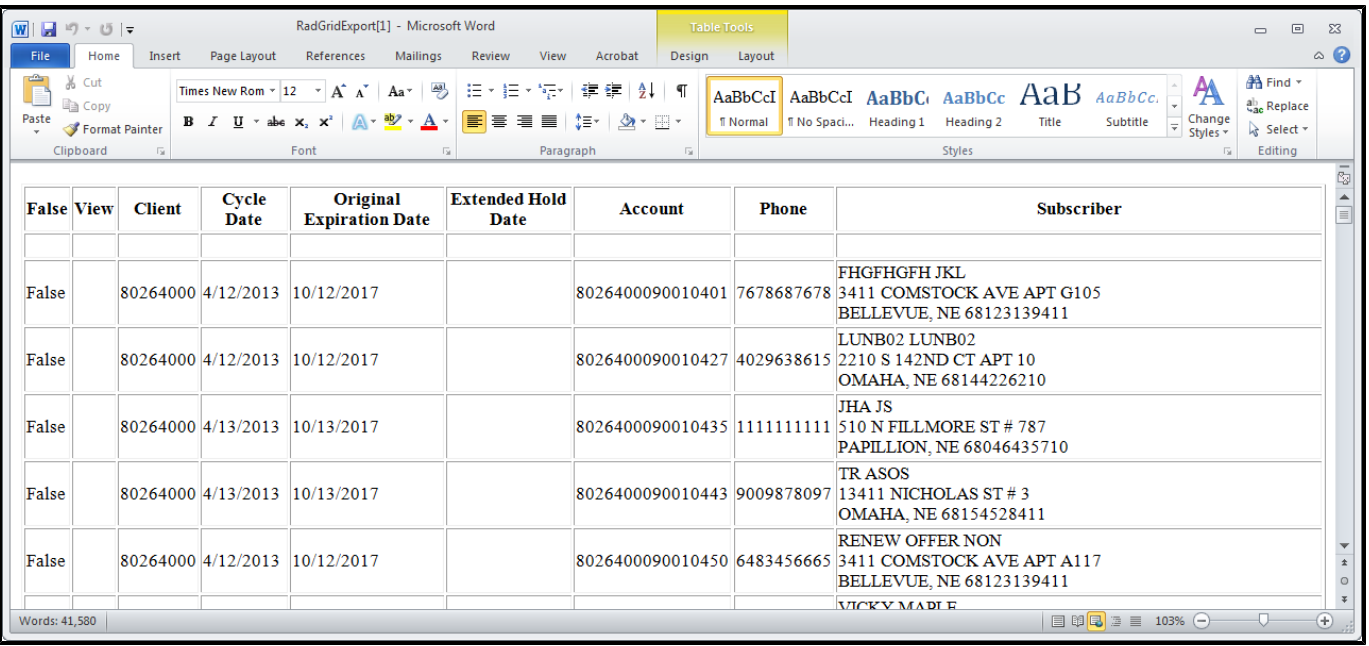

### <span id="page-25-0"></span>**Advanced Export Data Options**

[Advanced](#page-16-0) and extended hold users have the additional functionality to export selected document images into a Zip file or combined PDF file.

#### <span id="page-25-1"></span>**Export Results to a Zip File**

Complete the following steps to export your search [results](#page-22-0) to a Zip file.

**TIPS**

- <sup>l</sup> The link (also known as a *claim ticket*) that CSG sends you in an email works only once. If you try to click it a second time, you get the following error message: **An error has occurred. Please sign into InView and resubmit your request.** If you want to save the files, you must save them to your hard drive the first time you open the Zip file.
- 1. Run a [search.](#page-17-0)
- 2. Select one or more check boxes for the accounts you want to export.
- 3. Click the **Zip File** icon on the results pane; the following message appears: **Your request is being processed. You will receive an email with instructions for downloading your Zip when processing is complete.**
- 4. Access your email, and click the link provided; a **File Download** dialog box appears asking whether you want to open or save the file.
- 5. Click **Open** to open the Zip file folder.
- 6. Click to open the individual PDF files.

#### <span id="page-26-0"></span>**Export Results to a Merged PDF File**

Complete the following steps to export your search [results](#page-22-0) to a merged PDF file.

**TIPS**

- <sup>l</sup> The link (also known as a *claim ticket*) that CSG sends you in an email works only once. If you try to click it a second time, you get the following error message: **An error has occurred. Please sign into InView and resubmit your request.**
- 1. Run a [search.](#page-17-0)
- 2. Select one or more check boxes for the accounts you want to export.
- 3. Click the **PDF** icon on the results pane; the following message appears: **Your request is being processed. You will receive an email with instructions for downloading your PDF when processing is complete.**
- 4. Access your email, and click the link provided; a **File Download** dialog box appears asking whether you want to open or save the file.
- 5. Click **Open** to open the PDF.

#### **Figure 23. Email Example with Link**

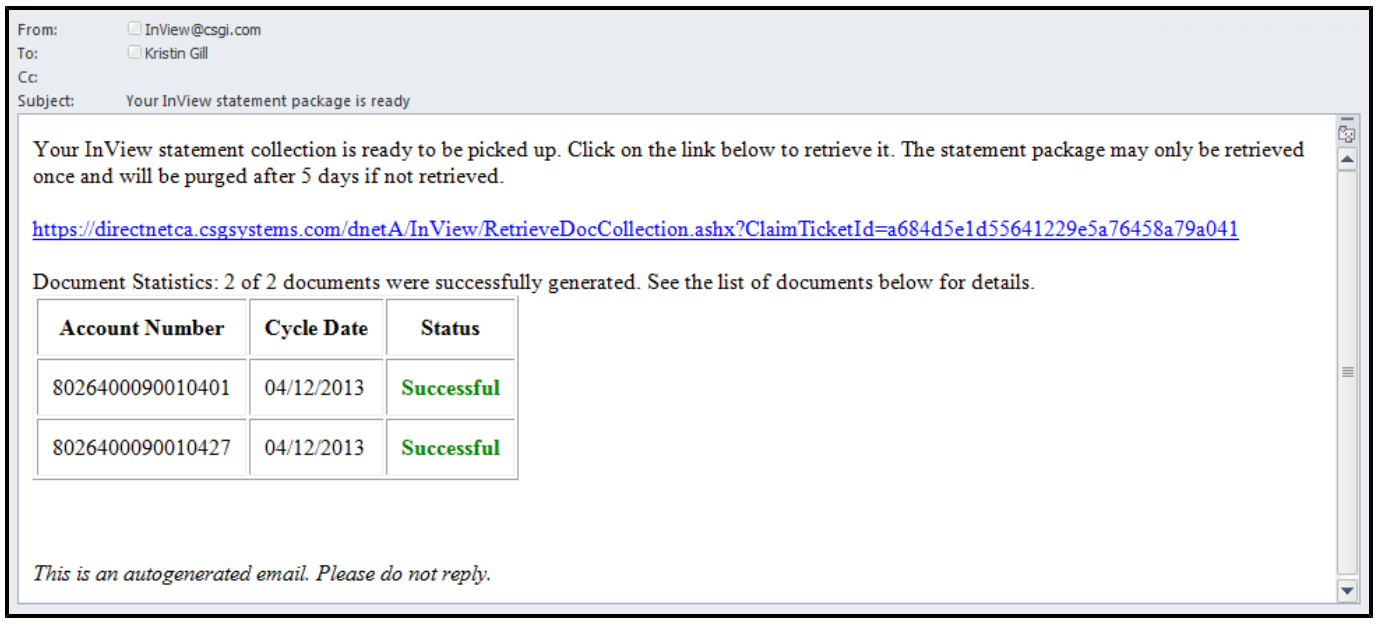

# <span id="page-27-1"></span>**3. Holds Management**

#### This chapter contains the following sections:

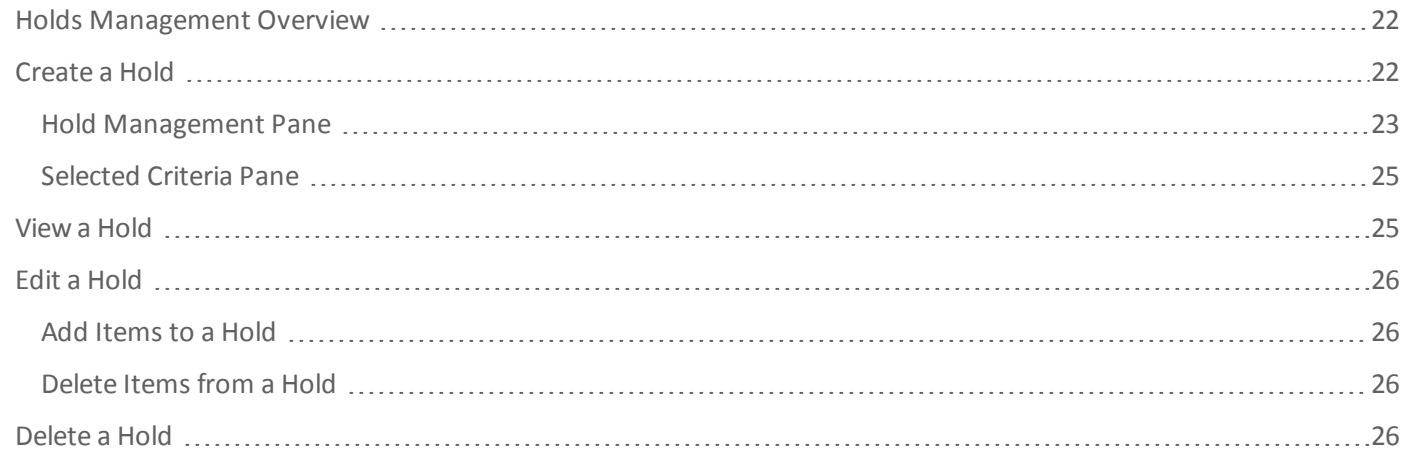

### <span id="page-27-2"></span>**Holds Management Overview**

The retention period for documents stored in CSG InView is based on a contractual agreement with CSG. The retention period is typically five years. InView allows you to extend the retention period for selected documents. Expanding the retention period for selected documents is referred to as an *extended hold*. CSG triggers a billing counter when documents are placed on an extended hold. The system triggers additional billing counters based on the length of the extended hold. You must have [extended](#page-16-0) hold user access to use holds management features.

## <span id="page-27-0"></span>**Create a Hold**

Complete the following steps to create a hold.

#### **TIPS**

- A statement can exist in more than one hold. The statement remains on hold until the furthest future hold date associated with it.
- 1. Perform a [search](#page-17-0).
- 2. Select the accounts you want to put on hold.
- 3. Click **Hold Management** to open the **Hold [Management](#page-28-0)** pane.
- 4. Select **Create New Hold** in the **Hold** field.
- 5. Select **Add Selected Rows to Hold** to add the rows you selected to your new hold in the **Action** field.
- 6. Set a date when your hold expires in the **Retain Until** field. You can select a defined retention date or choose for the hold to be [permanent](#page-28-0) or [dynamic](#page-28-0).
- 7. Click **Apply**; you receive an email confirmation of the hold name, retention date, hold action (selected rows, entire set, etc.), and document count.

### <span id="page-28-0"></span>**Hold Management Pane**

You use hold management functionality to [create](#page-27-0), [update,](#page-31-0) and [delete](#page-31-3) extended holds. You can view the accounts associated with an extended hold by using an [advanced](#page-20-0) search.

#### **Figure 24. Hold Management Pane**

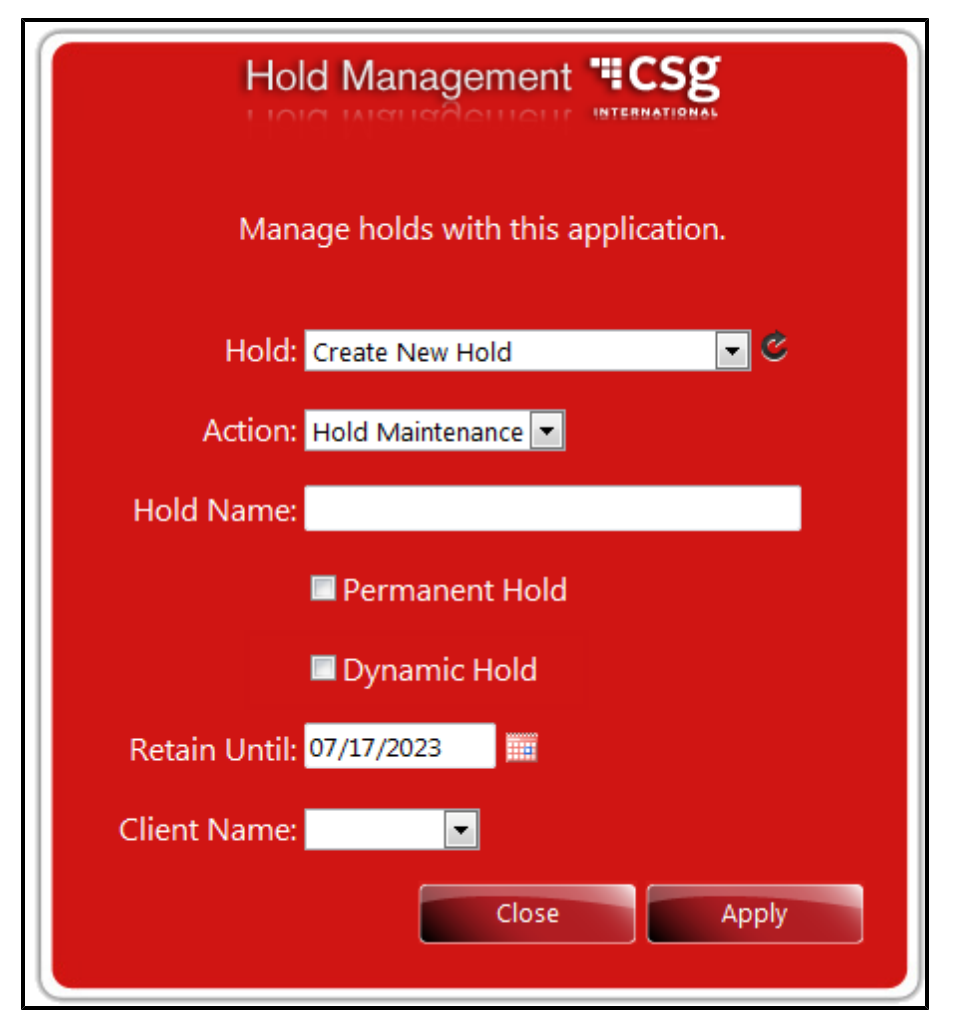

#### **Figure 25. Hold Management Pane Item Descriptions**

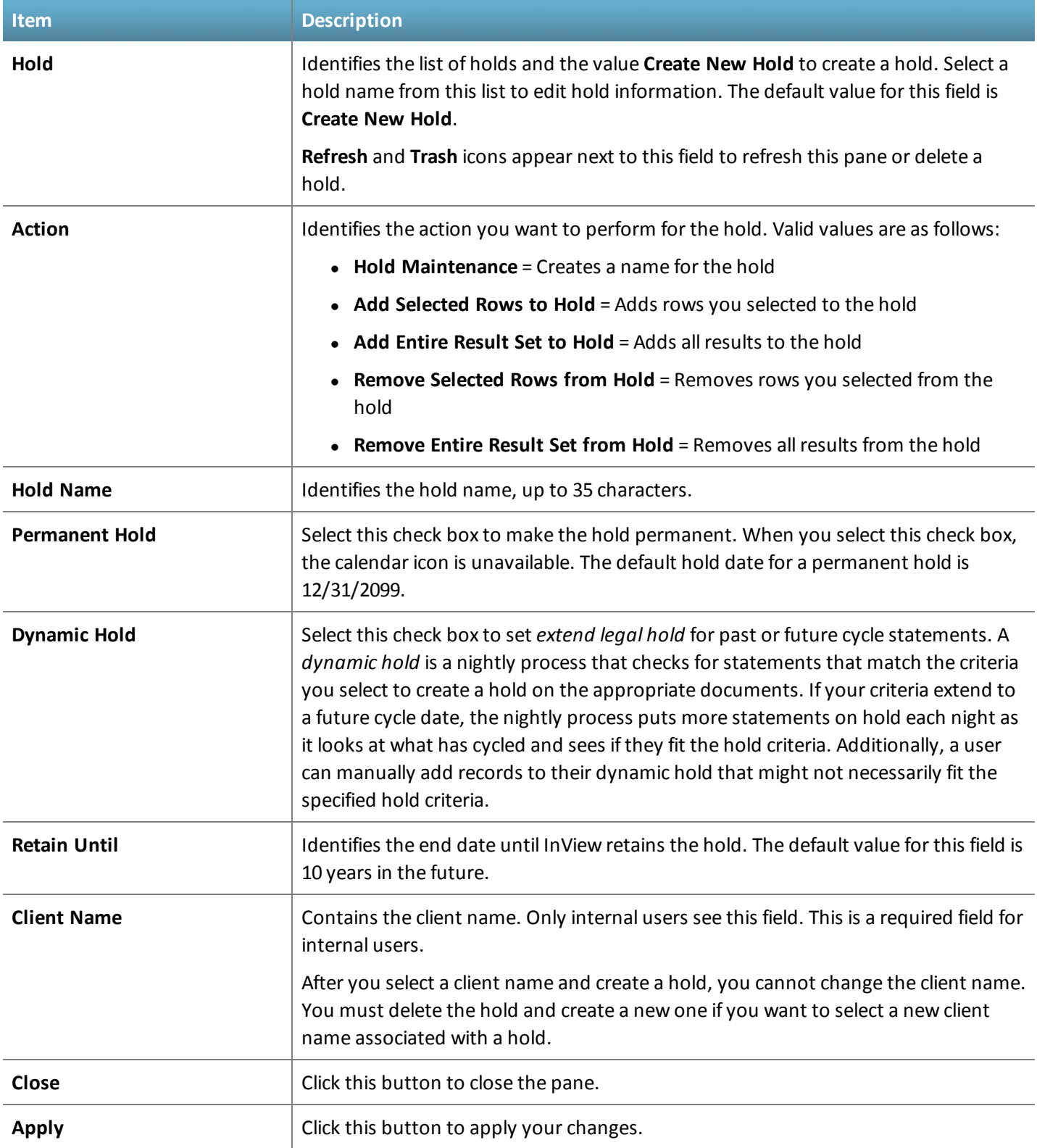

### <span id="page-30-0"></span>**Selected Criteria Pane**

This pane opens next to the **Hold [Management](#page-28-0)** pane.

#### **Figure 26. Selected Criteria Pane**

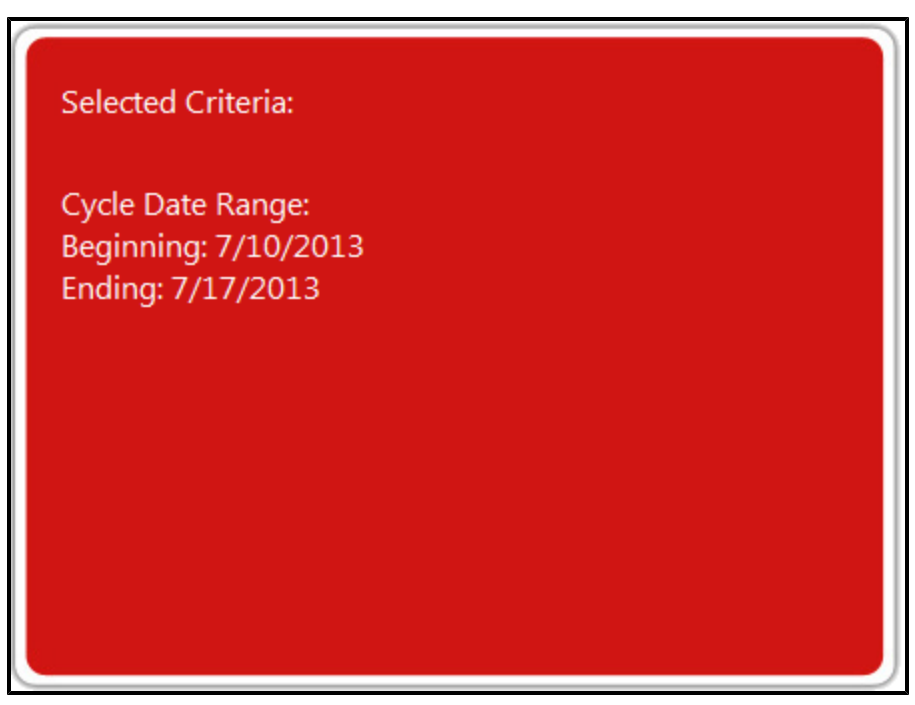

#### **Figure 27. Selected Criteria Pane Item Descriptions**

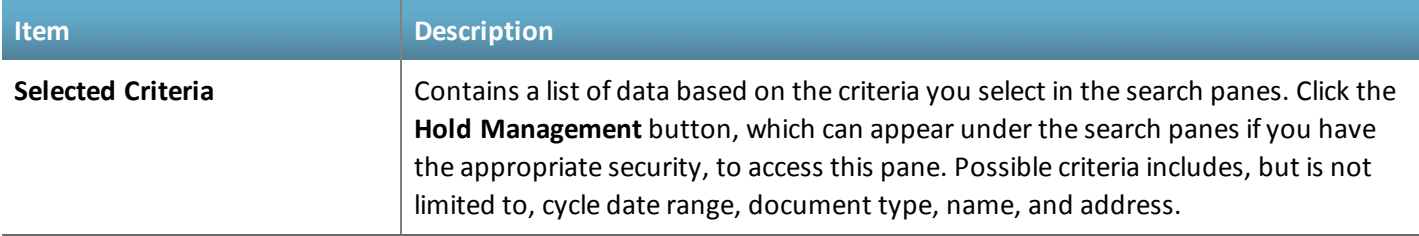

## <span id="page-30-1"></span>**View a Hold**

An advanced search allows you to search for documents and images based on a customer number (Sys/Prin) or accounts associated with a legal or extended hold.

**TIPS**

- If the results are not appearing as you expected, check the fields in the other [search](#page-17-0) panes to make sure they contain the appropriate information for your hold search. Click **Clear** to reset all fields to their default values.
- 1. Log on to [InView,](#page-12-0) and click the **[Advanced](#page-20-0) Search** pane to view the address search fields.
- 2. Select the hold you want to view in the **Legal/Extd Hold** field.

<span id="page-31-0"></span>3. Click **OK** to view a list of hold [results.](#page-22-0)

# **Edit a Hold**

Complete the following steps to edit a hold.

- 1. Log on to [InView.](#page-12-0)
- 2. Click **Hold Management** under the [search](#page-17-0) panes to open the **Hold [Management](#page-28-0)** pane.
- 3. Select the hold you want to edit in the **Hold** field.
- 4. Modify any hold information, and click **Apply**.

### <span id="page-31-1"></span>**Add Items to a Hold**

Complete the following steps to add items to a hold.

- 1. Perform a [search](#page-17-0).
- 2. Select the accounts you want to add to the hold.
- 3. Click **Hold Management** to open the **Hold [Management](#page-28-0)** pane.
- 4. Select the hold you want to modify in the **Hold** field.
- 5. Select **Add Selected Rows to Hold** in the **Action** field to add the rows you selected to your new hold . Select **Add Entire Result Set to Hold** to add all your search results to the hold, regardless of any selected items.
- 6. Click **Apply**; you receive a modified hold email confirmation.

### <span id="page-31-2"></span>**Delete Items from a Hold**

Complete the following steps to delete items from a hold.

- 1. Perform an [advanced](#page-17-0) search to access the hold from which you want to delete items.
- 2. Select the accounts you want to remove from the hold.
- 3. Click **Hold Management** to open the **Hold [Management](#page-28-0)** pane.
- 4. Select the hold you want to modify in the **Hold** field.
- 5. Select **Remove Selected Rows from Hold** in the **Action** field to add the rows you selected to your new hold. Select **Remove Entire Result Set from Hold** to add all your search results to the hold, regardless of any selected items.
- <span id="page-31-3"></span>6. Click **Apply**; you receive a modified hold email confirmation.

# **Delete a Hold**

Complete the following steps to delete a hold.

#### 1. Log on to [InView.](#page-12-0)

- 2. Click **Hold Management** under the [search](#page-17-0) panes to open the **Hold [Management](#page-28-0)** pane.
- 3. Select the hold you want to delete in the **Hold** field.
- 4. Click the **Trash** icon to receive an email confirmation that the system has deleted the hold.

# <span id="page-33-0"></span>**Index**

#### **A**

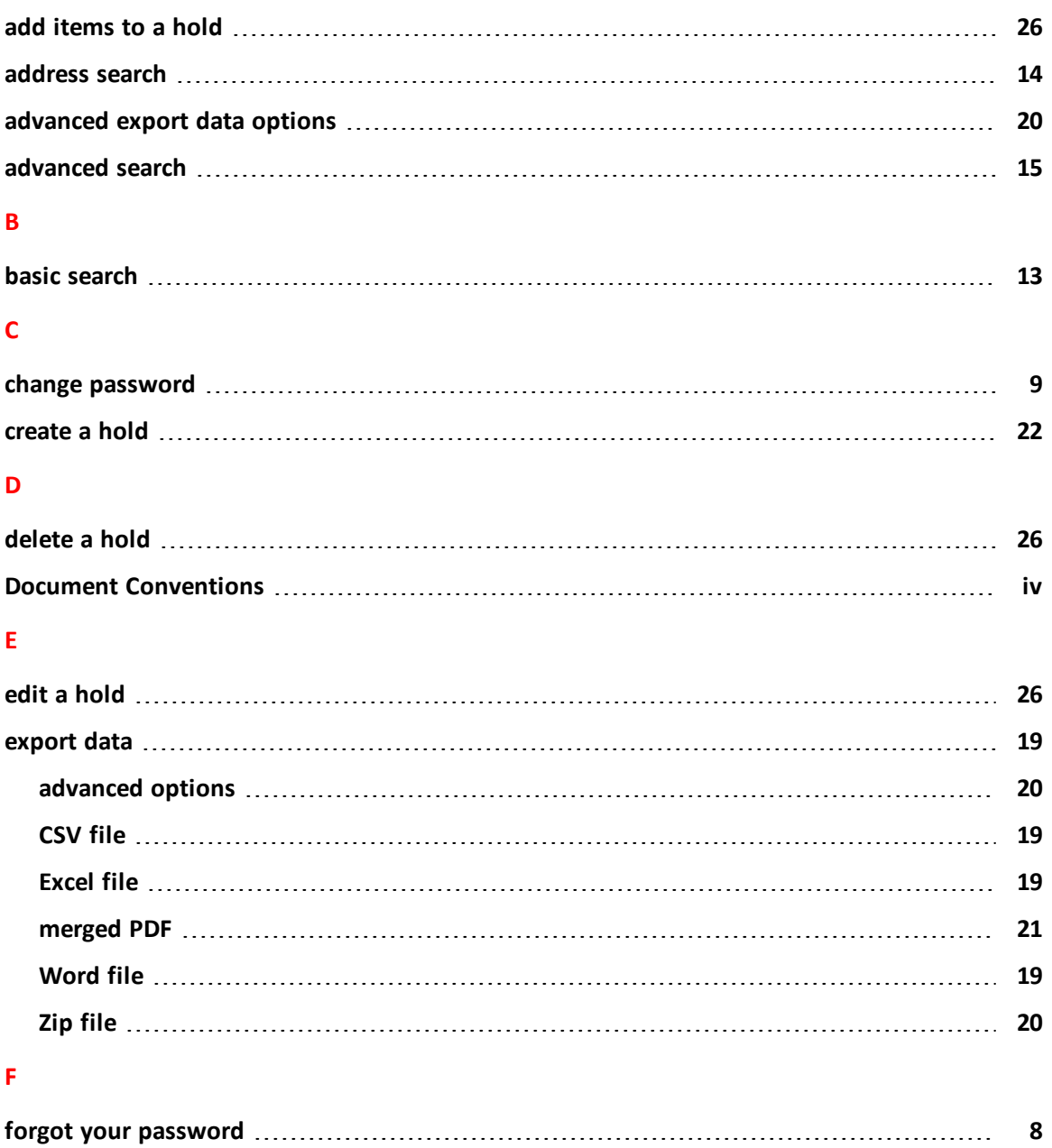

#### **H**

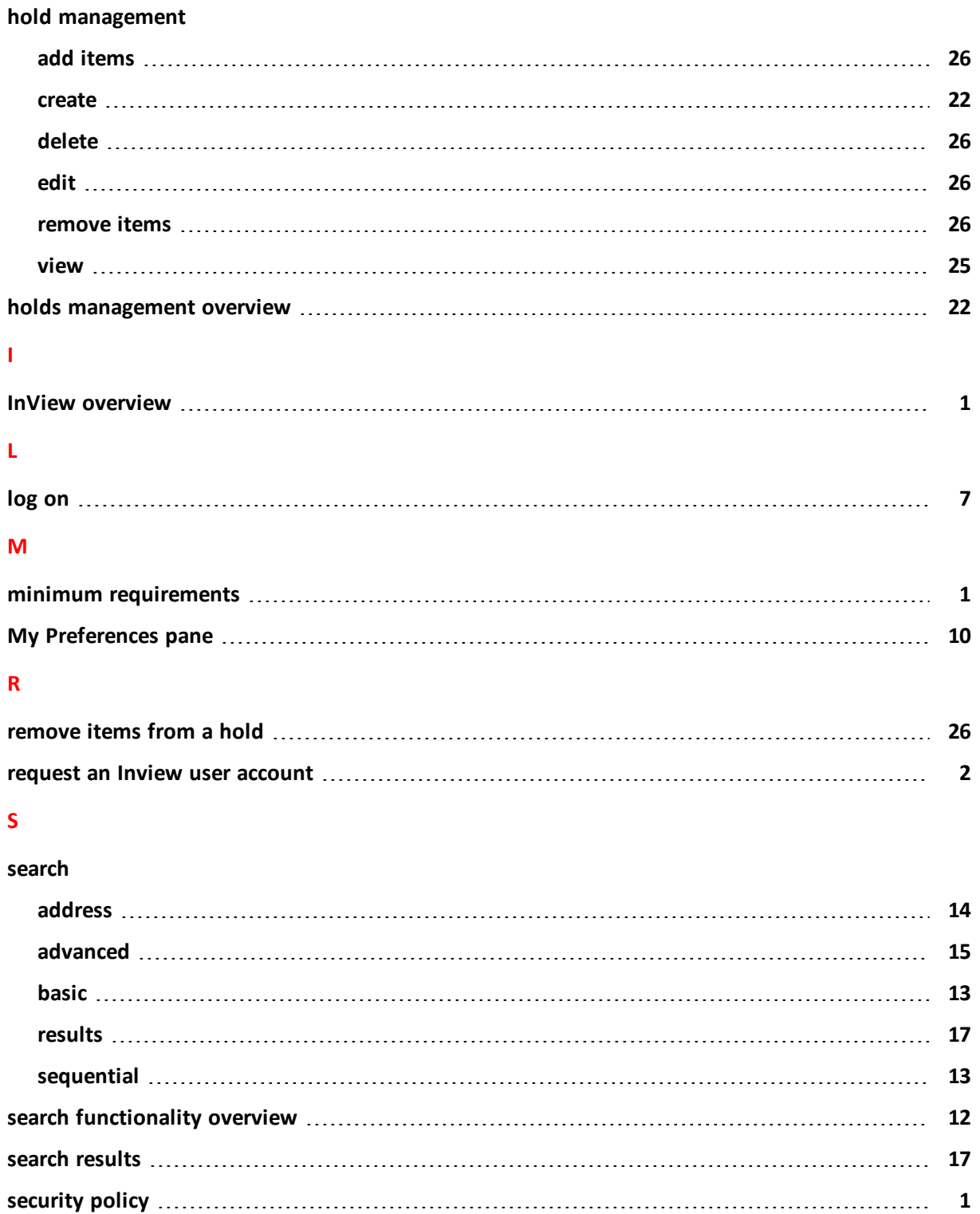

**sequential search [13](#page-18-1)**

#### **U**

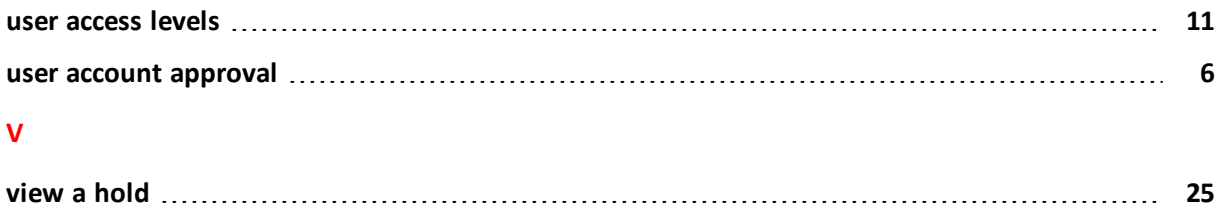

Index